**AmigaMoney Dokumentation**

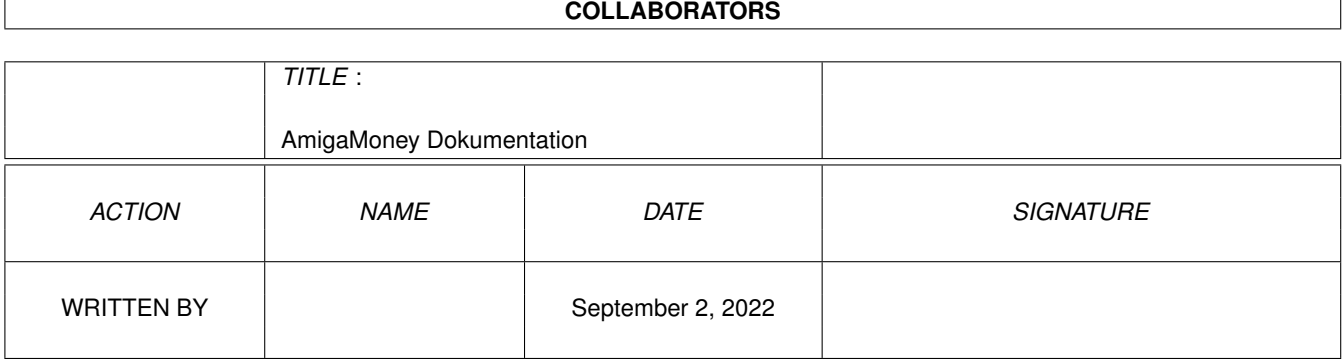

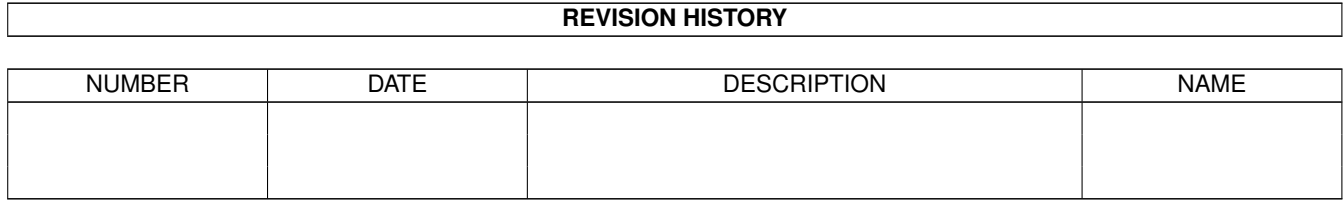

# **Contents**

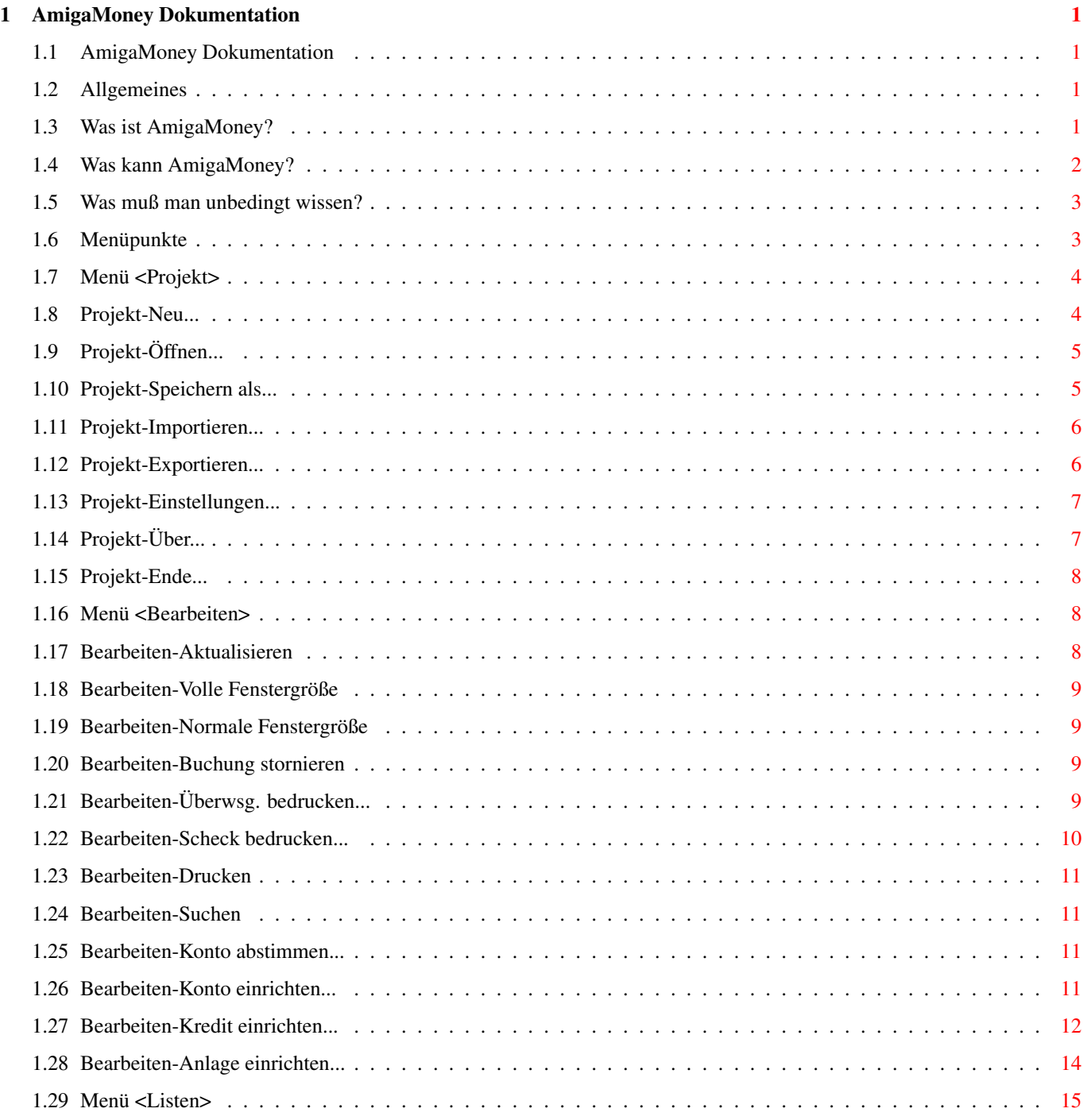

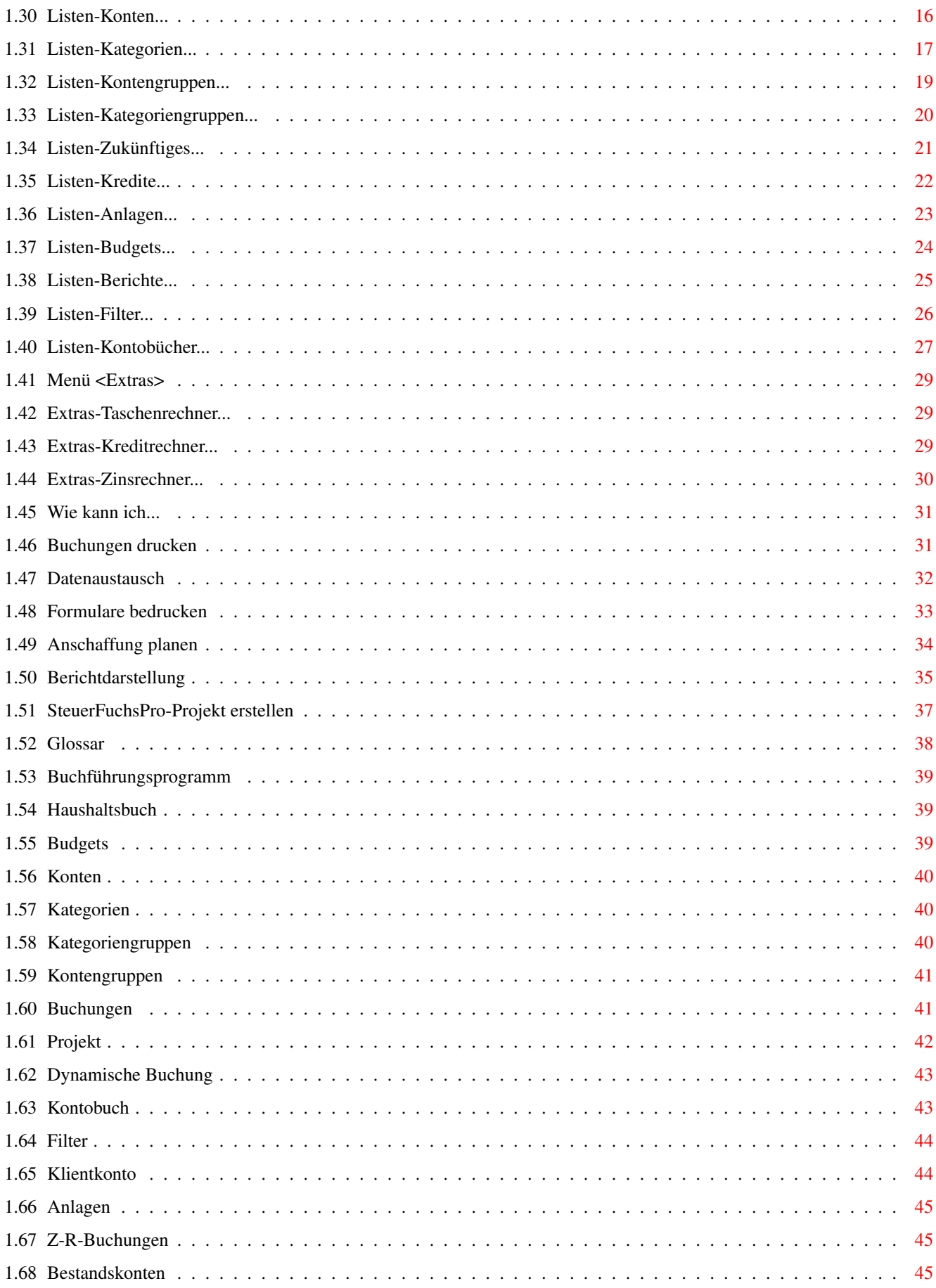

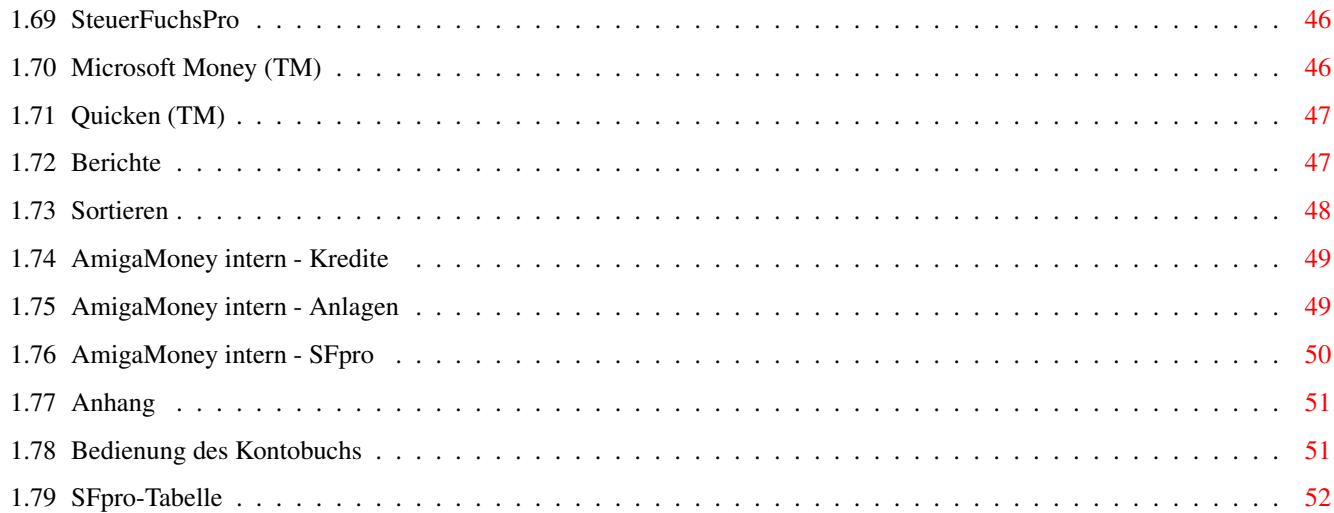

# <span id="page-5-0"></span>**Chapter 1**

# **AmigaMoney Dokumentation**

# <span id="page-5-1"></span>**1.1 AmigaMoney Dokumentation**

AmigaMoney

(c) 1993,1994 AristoSoft

Allgemeines

Menüpunkte

Wie kann ich...

Glossar

Anhang

# <span id="page-5-2"></span>**1.2 Allgemeines**

Willkommen zu AmigaMoney von AristoSoft!

Was ist AmigaMoney?

Was kann AmigaMoney?

Was muß man unbedingt wissen?

# <span id="page-5-3"></span>**1.3 Was ist AmigaMoney?**

AmigaMoney kann man als eine Mischung aus einem Buchführungsprogramm und einem elektronischen Haushaltsbuch

umschreiben.

Wie diese beiden ermöglicht es die Verwaltung, Kontrolle und Analyse finanzieller Transaktionen und damit ein effektives Finanzmanagement.

Durch die fortlaufende Erfassung von

Buchungen

auf und von Bank-,

Bargeld- und Kreditkartenkonten wissen Sie zunächst immer den aktuellen jeweiligen Kontostand und wie sich dieser ergeben hat.

AmigaMoney kann weiterhin Zahlungsempfänger und Einnahme- und Ausgabenkategorien auswerten, so daß Sie leicht feststellen können, welche Beträge zu welchen Personen oder Institutionen geflossen sind oder was sie für bestimmte Posten wie z.B. "Auto" ausgegeben haben.

Darüberhinaus hilft AmigaMoney auch bei der Verwaltung, Kontrolle und Analyse von Krediten, Anlagegütern (z.B. Haus, Auto, Computer), Krediten und Investitionen (z.B. festverzinsliche Wertpapiere).

#### <span id="page-6-0"></span>**1.4 Was kann AmigaMoney?**

Hier ein kurzer Aufriß der wichtigsten Funktionen von AmigaMoney:

\* Verwaltung von Bank-, Bargeld- und Kreditkartenkonten sowie Krediten,

Anlagen und Investitionen im eigenen, frei konfigurierbaren Kontobuch \* Vergabe von Budgets für beliebige Einnahme- und Ausgabekategorien und Konten, sowie Gruppen derselben

\* Zukünftige und regelmäßige Zahlungen (" Z-R-Buchungen ") werden verwaltet, eine beliebige Anzahl Tage vor ihrer Fälligkeit angekündigt und schließlich automatisch in den Datenbestand übernommen

\* Für beliebige Buchungen können Überweisungen und Schecks bedruckt werden

\* Frei konfigurierbare Berichte für individuelle Anforderungen

\* Kredit- und Zinsrechner für die Berechnung und den Vergleich von Krediten und Sparplänen

\* Mächtige Import- und Exportfunktionen für den Austausch von Arbeitsdaten zwischen verschiedenen AmigaMoney-Projekten und die Weiterverwendung in anderen Programmen ( SteuerFuchsPro

, Malprogramme, Tabellenkalkulationen,

etc.)

#### <span id="page-7-0"></span>**1.5 Was muß man unbedingt wissen?**

```
* AmigaMoney speichert Ihr aktuelles
                 Projekt
                 nach jeder Änderung. Sie
brauchen also nicht zu befürchten, daß Ihre wertvollen Daten durch
Ausschalten des Rechners vor Beendigung des Programms oder gar durch einen
Absturz verloren gehen
* AmigaMoney bezeichnet alle Geldverkehrskonten, Personen, Institutionen,
usw. die Geld vergeben oder empfangen als "
                 Konten
                "; der Begriff ist also
weiter gefaßt als im umgangssprachlichen Sinne, wo er hauptsächlich für
Bankkonten verwendet wird
*
                 Anlagen
                 (Investitionen) und Kredite werden ebenfalls als Konten
geführt. Verwenden Sie für deren Einrichtung unbedingt die Menüpunkte
"
                Bearbeiten-Anlage einrichten...
                " und "
                 Bearbeiten-Kredit einrichten...
                "
* Verwenden Sie für die Erstellung eines neuen Geldverkehrskontos (wie z.B.
Girokonto, Kasse) zunächst den Menüpunkt "
                 Bearbeiten-Konto einrichten...
                ",
da nur so für dieses auch ein entsprechendes
                 Kontobuch
                 erstellt wird
* Bei der Eingabe der
                 Buchungen
                 sollten auch
                 Kategorien
                 vergeben
werden, damit sie später (vollständig) ausgewertet werden können
```
## <span id="page-7-1"></span>**1.6 Menüpunkte**

Hier erhalten Sie genaue Erläuterungen zu jedem einzelnen ←- Menüpunkt des

AmigaMoney-Menüsystems.

Menü <Projekt> Menü <Bearbeiten> Menü <Listen> Menü <Extras>

#### <span id="page-8-0"></span>**1.7 Menü <Projekt>**

aktuellen

In diesem Menü nehmen Sie allgemeine und globale Änderungen an ← Ihrem

Projekt vor.

Projekt-Neu... Projekt-Öffnen... Projekt-Speichern als... Projekt-Importieren... Projekt-Exportieren... Projekt-Einstellungen... Projekt-Über... Projekt-Ende...

#### <span id="page-8-1"></span>**1.8 Projekt-Neu...**

Errichtet ein neues AmigaMoney-Projekt und erklärt dieses zum aktuellen.

Als Projektname ist Ihr Vorname zu empfehlen. AmigaMoney erstellt nach Anwahl von "Ok" eine Schublade dieses Namens, in der alle Arbeitsdaten gespeichert werden. Wenn die Schublade nicht im AmigaMoney - Programmverzeichnis erstellt werden soll, müssen Sie hier einen kompletten Pfadnamen (z.B. "DH1:Daten/Klaus") angeben.

Wenn Sie von AmigaMoney eine Umgebung automatisch erstellen lassen, sollten Sie hinterher einen Blick in das " Listen-Kategorien...

"- Fenster werfen und alle Kategorien löschen, die Sie bestimmt nicht benötigen (z.B. wenn Sie ledig sind jene Kategorien, die Einkünfte und Ausgaben der Ehefrau repräsentieren).

Bedenken Sie außerdem, daß AmigaMoney keine USt-Sätze vergeben hat. Diese müssen ggf. ergänzt werden, wenn Sie einen Umsatzsteuerbericht benötigen.

## <span id="page-9-0"></span>**1.9 Projekt-Öffnen...**

Öffnet ein anderes AmigaMoney-Projekt und erklärt dieses zum aktuellen.

Beachten Sie bitte, daß ein AmigaMoney-Projekt aus einer Anzahl von Einzeldateien besteht, die in einer eigenen Schublade mit dem Namen des Projektes abgelegt sind.

Es gilt also, in dem auf die Anwahl dieses Menüpunktes erscheinenden Filerequester den Namen des Projekt-Verzeichnisses zu vermitteln.

Da AmigaMoney die Arbeitsdaten nach einer Änderung automatisch speichert, müssen Sie natürlich nicht wie allgemein üblich vorher diese abspeichern.

#### <span id="page-9-1"></span>**1.10 Projekt-Speichern als...**

Speichert das aktuelle Projekt unter einer neuen Bezeichnung. Alle weiteren Änderungen werden ebenfalls unter diesem Namen gespeichert. Das Projekt mit der alten Bezeichnung bleibt jedoch unverändert.

Beachten Sie bitte, daß ein AmigaMoney-Projekt aus einer Anzahl von Einzeldateien besteht, die in einer eigenen Schublade mit dem Namen des Projektes abgelegt sind.

Es gilt also, in dem auf die Anwahl dieses Menüpunktes erscheinenden Filerequester den Namen des Projekt-Verzeichnisses zu vermitteln.

Hinweis: Bei dieser Aktion werden stornierte Buchungen endgültig aus dem Datenbestand entfernt, so daß AmigaMoney danach ggf. etwas schneller werden wird.

# <span id="page-10-0"></span>**1.11 Projekt-Importieren...**

```
Liest von AmigaMoney,
                 Microsoft Money (TM)
                 oder
                 Quicken (TM)
                 im QIF -
Format exportierte
                 Buchungen
                 und von AmigaMoney (i.d.R. aus anderen
Projekten) exportierte
                 Konten
                ,
                 Kategorien
                ,
                 Kontengruppen
                 und
                 Kategoriengruppen
                .
Wählen Sie in dem Filerequester die zu importierende Datei aus. Wenn
```
AmigaMoney das vorliegende Format kennt, zeigt es nach dem Vorgang die Anzahl der importierten Objekte an.

 $->$ "

Datenaustausch

# <span id="page-10-1"></span>**1.12 Projekt-Exportieren...**

"

```
Funktionen:
-
                 Buchungen
                 im vom AmigaMoney,
                 Microsoft Money (TM)
                 und
                 Quicken (TM)
                  lesbaren QIF-Format speichern
- Buchungen (ggf. nach Datum oder
                 Kontobuch
                -zugehörigkeit gefiltert)
  drucken
-
                 Konten
                 ,
                 Kategorien
                 ,
                 Kontengruppen
                 oder
                 Kategoriengruppen
                 in
```
einem AmigaMoney-eigenen Format für den Austausch mit einem anderen Projekt speichern - SteuerFuchsPro -Projektdatei (ggf. nach Datum oder Kontobuch zugehörigkeit gefiltert) erstellen zur Weiterverwendung steuerlich relevanter Daten in der Einkommensteuererklärung Bedienung: \* Das <Exportformat> bestimmt, von welcher der oben angeführten Funktionen Gebrauch gemacht werden soll. \* Der <Name der Exportdatei> kann editiert werden, wenn Sie nicht "Buchungen drucken" angewählt haben. Bitte beachten Sie, daß QIF-Dateien die Endung (Suffix) ".qif", SteuerFuchsPro -Dateien die Endung ".sfp" tragen sollten. \* Wenn Sie Buchungen drucken oder eine SteuerFuchsPro -Datei erstellen wollen, können Sie nun festlegen, welche Buchungen beachtet werden sollen. Bei einer Filterung nach Zeit werden nur die Buchungen beachtet, die zwischen dem Start- und dem Enddatum (einschließlich der Grenzen) liegen. Dies ist z.B. für die Erstellung der SteuerFuchsPro-Datei sinnvoll, da i.d.R. nur Buchungen, die in das Veranlagungsjahr fallen von Relevanz sind. Bei einer Filterung nach Kontobuch werden nur die Buchungen beachtet, die in dem ausgewählten Kontobuch erscheinen.  $->$ "

Datenaustausch

# <span id="page-11-0"></span>**1.13 Projekt-Einstellungen...**

"

# <span id="page-11-1"></span>**1.14 Projekt-Über...**

Gibt einige Informationen über AmigaMoney und das aktuelle Projekt aus.

#### <span id="page-12-0"></span>**1.15 Projekt-Ende...**

Beendet AmigaMoney.

Da AmigaMoney die Arbeitsdaten nach einer Änderung automatisch speichert, müssen Sie natürlich nicht wie allgemein üblich vorher diese abspeichern.

# <span id="page-12-1"></span>**1.16 Menü <Bearbeiten>**

.

Dieses Menü bezieht sich hauptsächlich auf das gerade bearbeitete Kontobuch , dient aber auch zum Einrichten von Konten , Krediten und Anlagen

Bearbeiten-Aktualisieren Bearbeiten-Volle Fenstergröße Bearbeiten-Normale Fenstergröße Bearbeiten-Buchung stornieren Bearbeiten-Überwsg. bedrucken... Bearbeiten-Scheck bedrucken... Bearbeiten-Drucken Bearbeiten-Suchen Bearbeiten-Konto abstimmen... Bearbeiten-Konto einrichten... Bearbeiten-Kredit einrichten... Bearbeiten-Anlage einrichten...

#### <span id="page-12-2"></span>**1.17 Bearbeiten-Aktualisieren**

Baut das aktuelle Kontobuch neu auf, indem es aus dem Gesamtbestand aller Buchungen die für das Kontobuch relevanten herausfiltert und sortiert  $($   $->$ "

Sortieren ").

Dieser Menüpunkt sollte vor allen Dingen dann zur Anwendung kommen, wenn AmigaMoney nach einer Änderung des Datenbestandes das Kontobuch nicht automatisch neu aufgebaut hat.

#### <span id="page-13-0"></span>**1.18 Bearbeiten-Volle Fenstergröße**

```
Vergrößert das
                 Kontobuch
                -Fenster auf die maximal auf den Bildschirm
passende Größe bei Beachtung der Bildschirm-Titelzeile.
```
## <span id="page-13-1"></span>**1.19 Bearbeiten-Normale Fenstergröße**

```
Bringt das
                 Kontobuch
                -Fenster auf die Standardgröße, bei der die
Iconleiste nicht verdeckt wird.
```
## <span id="page-13-2"></span>**1.20 Bearbeiten-Buchung stornieren**

Storniert (löscht) die Buchung, in deren Zeile sich der Cursor im

Kontobuch befindet und baut dieses neu auf. Die Salden werden neu

berechnet.

```
Für AmigaMoney existiert die Buchung dann nicht mehr, sie ist jedoch noch
in der Buchungsdatei enthalten. Nach der Anwahl des Menüpunktes
"
                 Projekt-Speichern als...
                " werden stornierte Buchungen endgültig aus dem
```

```
Datenbestand entfernt.
```
# <span id="page-13-3"></span>**1.21 Bearbeiten-Überwsg. bedrucken...**

```
Öffnet das "Formular bedrucken"-Fenster für die Buchung, in deren \leftrightarrowZ \nightharpoonup i \negthinspace 1 \negthinspace \Rightarrowsich der Cursor im
                  Kontobuch
                  befindet und ermöglicht so das Bedrucken
eines (oder mehrerer) Überweisungsformulare mit den Buchungsdaten (Betrag,
Verwendungszweck = Buchungsmemo).
Von dem Zahlungsempfänger (Zielkonto) müssen für ein vollständig bedrucktes
Formular Name, Kontonummer, Bankleitzahl und Kreditinstitut bekannt sein.
Von dem Quellkonto (i.d.R. eines Ihrer Geldverkehrskonten) benötigt
AmigaMoney Kontonummer und Name des Inhabers. Alle Daten werden in dem
Fenster "
                  Listen-Konten...
                 " eingetragen. Die Namen von Empfänger und
Auftragsgeber entnimmt AmigaMoney dem Textfeld <Adresse 1> dieses Fensters.
->"
                  Formulare bedrucken
                  "
->"
                  Bearbeiten-Scheck bedrucken...
                  "
```
# <span id="page-14-0"></span>**1.22 Bearbeiten-Scheck bedrucken...**

"

```
Öffnet das "Formular bedrucken"-Fenster für die Buchung, in deren \leftarrowZeile
sich der Cursor im
                 Kontobuch
                 befindet und ermöglicht so das Bedrucken
eines (oder mehrerer) Schecks über den Buchungsbetrag.
Von dem Zahlungsempfänger (Zielkonto) müssen für ein vollständig bedrucktes
```
Formular Name, Straße und Wohnort bekannt sein. Von dem Quellkonto (i.d.R. eines Ihrer Geldverkehrskonten) benötigt AmigaMoney Kontonummer, BLZ und Kreditinstitut. Alle Daten werden in dem Fenster " Listen-Konten...

eingetragen. Die Daten des Empfängers entnimmt AmigaMoney den <Adresse> - Textfeldern.

```
\rightarrow"
                    Formulare bedrucken
                   "
->"
                    Bearbeiten-Überwsg. bedrucken...
                   "
```
#### <span id="page-15-0"></span>**1.23 Bearbeiten-Drucken**

Gibt alle in das aktuelle Kontobuch fallende Buchungen in dem für dieses festgelegten Ausgabeformat auf den Drucker aus.

## <span id="page-15-1"></span>**1.24 Bearbeiten-Suchen**

Durchsucht das aktuelle Kontobuch nach dem angegebenen Text. Mit der Suche wi

d

an der aktuellen Cursorposition begonnen.

Wildcards ('?'= Platzhalter für beliebiges Zeichen, '\*'= Platzhalter für beliebige Anzahl beliebiger Zeichen) sind erlaubt (z.B. "Geschenk an \*". Groß und Kleinschreibung wird jedoch unterschieden!

#### <span id="page-15-2"></span>**1.25 Bearbeiten-Konto abstimmen...**

Fügt eine sog. " dynamische Buchung " ein, die die Kontrolle von Abweichungen zwischen Salden laut Buchführung und den tatsächlichen Verhältnissen erleichtert.

Bitte geben Sie Bezugsdatum und tatsächlichen Saldo ein. Nach Anwahl von "Ok" wird eine entsprechende dynamische Buchung erstellt.

Beachten Sie, daß AmigaMoney durch die Betrachtung des aktuellen Kontobuchs das abzustimmende Konto ermittelt. Wenn das aktuelle Kontobuch sich nicht auf ein bestimmtes Kontobuch bezieht (z.B. weil es nicht die Spalte "Klient" enthält) ist dies natürlich nicht möglich.

# <span id="page-15-3"></span>**1.26 Bearbeiten-Konto einrichten...**

```
Funktionen:
- Erstellt ein neues Konto (->"
                 Konten
                ")
- Weist dieses der Kontogruppe
                 Bestandskonten
```
zu - Richtet ein entsprechendes Kontobuch ein

Sinn:

Bedienen Sie sich dieses Menüpunktes zumindest immer dann, wenn Sie ein Geldverkehrskonto (Kasse, Girokonto, etc.) errichten möchten, da für ein solches i.d.R. auch ein Kontobuch geführt wird.

Bedienung: \* Der <Name des Kontos> muß unbedingt angegeben werden, damit es später unter dieser Bezeichnung verwaltet werden kann. Verwenden Sie z.B. "Kasse", "Bargeld", "Girokonto" oder "Festgeld", etc.

\* Den <Eröffnungssaldo> können Sie vom letzten Kontoauszug übernehmen. Er kann auch später über das Fenster " Listen-Konten... " verändert werden.

\* Der Kontotyp bestimmt das Aussehen des Kontobuchicons und die Betitelung der Soll/Haben Spalte:

- <Kassenkonten> repräsentieren bar vorliegende Beträge: Verwalten Sie mit einem solchem Haushaltsgeld, Portokasse, usw.
- <Bankkonten> zeichnen sich i.d.R. durch Bankleitzahl und Kontonummer aus: Sie werden z.B. für Überweisungen verwendet, können aber auch Sparkonten mit unregelmäßigem Wertzuwachs sein (Girokonto, Sparbuch, Festgeldkonto).
- <Kreditkartenkonten> sind zumeist im negativen Bereich und werden i.d.R. am Monatsende durch Abbuchungen von Girokonten ausgeglichen.
- <Anlagekonten> repräsentieren Vermögensteile, die einen langfristigen Charakter haben, aber einer regelhaften Wertänderung unterliegen (Haus, Auto, Computer, aber auch Investitionen wie Spareinlagen und festverzinsliche Wertpapiere)
- <Schuldenkonten> sind ebenfalls meist im negativen Bereich. Sie stehen für Darlehensschulden und Verbindlichkeiten (z.B. erhaltene Kredite), die sich negativ auf das Reinvermögen auswirken, aber ggf. einer regelhaften Minderung unterliegen (durch z.B. Tilgungen).

## <span id="page-16-0"></span>**1.27 Bearbeiten-Kredit einrichten...**

```
Funktionen:
- Errichtet ein neues Konto des Typs "Schuldenkonto" (->"
                 Konten
                ")
- Weist dieses der Kontengruppe
                 Bestandskonten
                 zu
```
- Errichtet ein entsprechendes Kontobuch - Verbucht den Kreditbetrag auf das Nehmerkonto (sofern angegeben) - Errichtet Z-R-Buchungen für die Kreditrückzahlungen - Errichtet Z-R-Buchungen für die Restschuldzahlung Sinn: Verwaltung und Kontrolle von Krediten, egal ob Sie als Gläubiger oder Schuldner auftreten. Nach der korrekten Durchführung dieser Prozedur haben Sie ein Kontobuch mit dem Titel des Kredits, das ständig über Restschuld und bereits geleistete Rückzahlungen informiert. Darüberhinaus werden Sie an fällige Raten erinnert, die dann automatisch vom Quellkonto (Kreditnehmerkonto) zum Zielkonto (Kreditgeberkonto) gebucht werden. Bedienung: \* Unter <Kreditgeber> ist ein Konto einzutragen, das den Gläubiger repräsentiert (z.B. die Bank, die Ihnen Kredit gibt). \* Der <Kreditname> muß unbedingt eingegeben werden, damit der Kredit korrekt verwaltet werden kann (z.B. "Autokredit"). \* Unter <Kreditnehmer> ist - sofern Sie als Schuldner auftreten - i.d.R. das Geldverkehrskonto einzutragen, auf das der Kredit gebucht wird und von dem die Ratenzahlungen abgebucht werden (z.B. Girokonto). Wenn Sie Kredit geben, ist hier Ihr Schuldner (z.B. "Karl") einzugeben. \* Der <Kreditbetrag> wird nach dem Anklicken des "Ok"-Buttons auf das Kreditnehmerkonto unter dem aktuellen Datum gebucht. \* Die <Zahlungskategorie> wird bei der Verbuchung des Kreditbetrags auf das Kreditnehmerkonto vergeben (z.B. "Kredite"). \* Von dem <Zahlungsbeginn> wird bei der Errichtung der Z-R-Buchungen für die Kreditrückzahlung ausgegangen. Liegt dieses Datum vor dem aktuellen, werden die Rückzahlungen sofort in den Datenbestand aufgenommen. Der Kreditbetrag wird in diesem Fall einen Tag vor dem Rückzahlungsbeginn verbucht. \* Die <Zahlungsweise> bestimmt die Häufigkeit der Z-R-Buchungen für die Kreditrückzahlung. Mit <Kreditrechner...> können Sie sich auch von AmigaMoney einen Kredit berechnen lassen (->" Extras-Kreditrechner... "). \* Die <Ratenanzahl> bestimmt das Ende der Z-R-Buchungen für die Kreditrückzahlung. \* Die <Ratenhöhe> bestimmt die Höhe der Z-R-Buchungen für die Kreditrückzahlung. \* Wenn die <Abschlußzahlung> (Restschuld) nicht Null ist, werden auch für

diese Z-R-Buchungen eingerichtet.

"

\* Die <Rückzahlungskategorie> wird für die Kredit-Rückzahlungsbuchungen vergeben (z.B. "Annuitäten").

 $->$ "

Listen-Kredite... "

 $->$ "

AmigaMoney intern - Kredite

## <span id="page-18-0"></span>**1.28 Bearbeiten-Anlage einrichten...**

```
Funktionen:
- Errichtet ein neues Konto des Typs "Anlagenkonto" (->"
                 Konten
                ")
- Weist diesem als Eröffnungssaldo den Anlagewert zu
- Weist das Anlagenkonto der Kontengruppe
                 Bestandskonten
                 zu
- Errichtet ein entsprechendes
                 Kontobuch
                - Errichtet ggf. 'Z-R-Buchungen' für Sparraten
Sinn:
Verwaltung und Kontrolle von
                 Anlagen
                . Wertänderungen werden zum
Zeitpunkt der Fälligkeit automatisch durch
                 Buchungen
                 auf bzw. vom
Anlagenkonto umgesetzt. Wenn es sich bei der Anlage um einen Sparplan
handelt, werden
                 Z-R-Buchungen
                 für die Sparraten eingerichtet, so daß Sie
regelmäßig vorher an deren Fälligkeit erinnert werden.
Bedienung:
* Der <Name> der Anlage muß unbedingt eingegeben werden, damit diese
korrekt verwaltet werden kann (z.B. "Haus").
* Der <Wert> der Anlage wird für das neue Anlagenkonto als Eröffnungssaldo
übernommen. Er sollte bei bereits zum Vermögen gehörenden Objekten (z.B.
Haus, Auto, Betriebsvermögen) und Sparplänen, für die bereits eine
Sockelzahlung geleistet wurde, unbedingt eingegeben werden.
* Die <Fälligkeit> der Wertänderungen bestimmt, zu welchen Zeitpunkten
AmigaMoney entsprechende
                 Buchungen
                 automatisch erstellt.
```
\* Das <Datum> der Wertänderungen bestimmt ebenfalls, zu welchen Zeitpunkten AmigaMoney entsprechende

Buchungen automatisch erstellt.

\* Bei einer <konstanten Wertänderung> wird zu den Zeitpunkten der Wertänderung ein konstanter Betrag addiert (Wertzuwachs, DM-Betrag positiv) bzw. abgezogen (Wertverlust, DM-Betrag negativ).

\* Bei einer <proportionalen Wertänderung> wird ein prozentualer Anteil vom aktuellen Wert der Anlage berechnet und addiert (Wertzuwachs, %-Betrag positiv) bzw. abgezogen (Wertverlust, %-Betrag negativ).

\* Das <

Klientkonto

> ist das Konto, mit dem die Wertänderungsbeträge verbucht werden. Bei Ihrem Auto, das mit der Zeit an Wert verliert, oder Ihren Wertgegenständen, die mit der Zeit an Wert gewinnen, können Sie ein Konto namens "Zeit" vergeben. Wenn es sich bei der Anlage um einen Sparplan handelt, sollte hier die zinsen-zahlende Bank stehen.

\* Die Vergabe einer <Kategorie> ist optional, zu empfehlen wäre z.B. "Zinseinkünfte" oder "Investitionseinkünfte" bzw. "Anlagenwertverluste".

Hinweis:

Wenn Sie "proportionale Wertänderung" angewählt haben, und der Wert für die konstante Wertänderung trotzdem ungleich Null ist, vermutet AmigaMoney, daß es sich bei der Anlage um einen Sparplan handelt und errichtet nach einer Rückfrage nach dem Zahlungskonto

Z-R-Buchungen für die Sparraten, so daß Sie rechtzeitig an diese erinnert werden.

 $\rightarrow$ "

Extras-Zinsrechner... "  $->$ " Listen-Anlagen... "  $->$ " AmigaMoney intern - Anlagen "

## <span id="page-19-0"></span>**1.29 Menü <Listen>**

Dieses Menü ermöglicht den Zugriff auf zahlreiche Fenster, die der Verwaltung der wichtigsten Elemente von AmigaMoney dienen.

Listen-Konten...

Listen-Kategorien...

Listen-Kontengruppen...

Listen-Kategoriengruppen...

Listen-Zukünftiges...

Listen-Kredite...

Listen-Anlagen...

Listen-Budgets...

Listen-Berichte...

Listen-Filter...

Listen-Kontobücher...

#### <span id="page-20-0"></span>**1.30 Listen-Konten...**

Funktionen: - Konten einrichten, löschen, ändern - Sortierreihenfolge ändern (->" Sortieren ") Sinn: In diesem Fenster verwalten Sie alle in den Buchungen vorkommmenden Konten . Sie werden in dem Fenster " Listen-Kontengruppen... " , das Sie auch über das Gadget "Gruppen..." erreichen, gruppiert und damit einer Auswertung zugänglich gemacht. Bedienung: In der Liste sind alle verwendeten Konten aufgeführt. Durch Anwahl eines Eintrags erscheinen rechts der Liste die Merkmale des entsprechenden Kontos und über der Liste dessen Name. \* Mit <Neu> können Sie ein neues Konto einrichten. AmigaMoney vergibt automatisch einen Namen, den Sie dann sofort ändern können. ACHTUNG: Wenn Sie für dieses Konto ein Kontobuch führen möchten oder der Saldo des Kontos sich auf Ihr Reinvermögen auswirkt, sollten Sie den Menüpunkt " Bearbeiten-Konto einrichten... " verwenden.

\* <Löschen> entfernt ein Konto endgültig aus dem Datenbestand. Wenn das Konto in

Buchungen verwendet wird, erscheint eine Sicherheitsabfrage, wo Sie ein Ersatzkonto vergeben oder die entsprechenden Buchungen löschen können.

\* Mit <H>och und <R>unter bestimmen Sie die Position des angewählten Eintrags in der Liste und bei der Einsortierung im Kontobuch

\* Unter <Konto> können Sie den Namen des angewählten Kontos ändern. Bitte verwenden Sie eine Kontobezeichnung nicht mehrmals.

\* Die <Abkürzung> können Sie nach deren Angabe alternativ bei der Eingabe von

> Buchungen im Kontobuch verwenden.

.

\* Der Eröffnungssaldo wirkt sich auf den im Kontobuch errechneten Tagessaldo aus und kann in Berichte mit einfließen.

\* Die <Adresse>-Felder werden für das Bedrucken von Überweisungen und Schecks benötigt. Tragen Sie hier ggf. Name, Straße und Ort der durch das Konto repräsentierten Person oder Institution ein.

\* <BLZ> (Bankleitzahl) des kontoführenden <Kreditinstitut>s und die <Kto-Nr.> (Kontonummer) sind ebenfalls für das Bedrucken von Überweisungen und Schecks von Bedeutung.

\* Das <Memo> Feld ist optional und für AmigaMoney (noch) nicht von Bedeutung. Es dient lediglich Ihrer Orientierung.

Hinweis: Es ist zu empfehlen, nach der Einrichtung eines neuen Kontos dieses sofort einer der Kontengruppen zuzuordnen. Sie gelangen in das entsprechende Verwaltungsfenster über das Gadget <Gruppen...>.

#### <span id="page-21-0"></span>**1.31 Listen-Kategorien...**

-

Funktionen:

Kategorien einrichten, löschen, ändern

```
- Sortierreihenfolge ändern (->"
                 Sortieren
                ")
Sinn:
In diesem Fenster verwalten Sie alle in den
                 Buchungen
                 vorkommmenden
                 Kategorien
                . Sie werden in dem Fenster "
                 Listen-Kategoriengruppen...
                " ,
das Sie auch über das Gadget "Gruppen..." erreichen, gruppiert und damit
einer Auswertung zugänglich gemacht.
Bedienung:
In der Liste sind alle verwendeten Kategorien aufgeführt. Durch Anwahl
eines Eintrags erscheinen rechts der Liste die Merkmale der entsprechenden
Kategorie und über der Liste deren Name.
* Mit <Neu> können Sie eine neue Kategorie einrichten. AmigaMoney vergibt
automatisch einen Namen, den Sie dann sofort ändern können.
* <Löschen> entfernt die angewählte Kategorie endgültig aus dem
Datenbestand. Wenn die Kategorie in
                 Buchungen
                 verwendet wird, erscheint
eine Sicherheitsabfrage, wo Sie eine Ersatzkategorie vergeben oder die
entsprechenden Buchungen löschen können.
* Mit <H>och und <R>unter bestimmen Sie die Position des angewählten
Eintrags in der Liste und bei der Einsortierung im
                 Kontobuch
                .
* Unter <Kategorie> können Sie den Namen der angewählten Kategorie ändern.
Bitte verwenden Sie eine Kategorienbezeichnung nicht mehrmals.
* Die <Abkürzung> können Sie nach deren Angabe alternativ bei der Eingabe
von
                 Buchungen
                 im
                 Kontobuch
                 verwenden.
* Der <Umsatzsteuer>-satz (Mehrwertsteuersatz) ist von Bedeutung, wenn Sie
sich über diese Kategorie
                 Berichte
                 anfertigen lassen: In diesem Fall
wird nämlich die Umsatzsteuer aus den Buchungsbeträgen herausgerechnet.
* Das <# SteuerFuchsPro>-Feld ist von Bedeutung, wenn Sie Daten zum SFpro
exportieren lassen wollen (->"
                 SteuerFuchsPro-Projekt erstellen
                ")
```
Hinweis: Es ist zu empfehlen, nach der Einrichtung einer neuen Kategorie diese sofort einer oder mehreren Kategoriengruppen zuzuordnen (zumindest einer der Gruppen "Einnahmen" oder "Ausgaben", damit bei deren Auswertung die neue Kategorie beachtet wird). Sie gelangen in das entsprechende Fenster über das Gadget <Gruppen...>.

#### <span id="page-23-0"></span>**1.32 Listen-Kontengruppen...**

Funktionen:

-

-

Kontengruppen einrichten und löschen

Konten

und Kontengruppen in Kontengruppen aufnehmen - Konten und Kontengruppen aus Kontengruppen entfernen

Sinn:

In diesem Fenster verwalten Sie die Kontengruppen. Es gilt, Konten zwecks Übersichtlichkeit und Auswertung zu gruppieren. Kontengruppen werden für eine Berichterstellung in dem Fenster "

Listen-Berichte... " benötigt.

Bedienung:

In der linken Liste finden Sie alle verwendeten Kontengruppen, also auch jene, die eigentlich nur innerhalb einer übergeordneten Kontengruppe von Interesse sind. Durch die Anwahl eines Eintrags erscheinen in der rechten Liste die "Mitglieder" der entsprechenden Kontengruppe.

\* Mit <Neu> können Sie eine neue Kontengruppe erstellen. AmigaMoney vergibt automatisch eine Bezeichnung, die Sie sofort verändern können. Verwenden Sie <Weiteres> für die Aufnahme von Konten und Kontengruppen.

\* Mit <Löschen> entfernen Sie die angewählte Kontengruppe. Beachten Sie, daß keine Sicherheitsabfrage erfolgt.

\* Mit <H>och und <R>unter bestimmen Sie die Position des angewählten Eintrags in der Liste.

\* In dem Textfeld <Gruppe> vermitteln Sie den Namen der angewählten Kontengruppe. Kontengruppen sollten durch ein spezielles Zeichen im Namen als solche kenntlich gemacht werden, damit sie in der Mitgliederliste von den Konten unterschieden werden können.

\* Mit dem Cycle-Gadget <+> können Sie festlegen, ob nach Anklicken des Schalters <Weiteres> ein Konto ("Individuum") oder eine Kontengruppe ("Gruppe") aufgenommen werden soll.

\* Mit <Weiteres> nehmen Sie ein neues Mitglied in die angewählte Kontengruppe auf. AmigaMoney zeigt, je nach Stellung des Cycle-Gadgets

<+>, entweder eine Konten- oder eine Kontengruppenliste, aus der Sie dann den gewünschten Eintrag auswählen können.

#### <span id="page-24-0"></span>**1.33 Listen-Kategoriengruppen...**

Funktionen:

Kategoriengruppen einrichten und löschen

Kategorien und Kategoriengruppen in Kategoriengruppen aufnehmen - Kategorien und Kategoriengruppen aus Kategoriengruppen entfernen

Sinn:

-

-

In diesem Fenster verwalten Sie die Kategoriengruppen. Es gilt, Kategorien zwecks Übersichtlichkeit und Auswertung zu gruppieren. Kategoriengruppen werden für eine Berichterstellung in dem Fenster " Listen-Berichte...

"

benötigt.

Bedienung:

In der linken Liste finden Sie alle verwendeten Kategoriengruppen, also auch jene, die eigentlich nur innerhalb einer übergeordneten Kategoriengruppe von Interesse sind. Durch die Anwahl eines Eintrags erscheinen in der rechten Liste die "Mitglieder" der entsprechenden Kategoriengruppe.

\* Mit <Neu> können Sie eine neue Kategoriengruppe erstellen. AmigaMoney vergibt automatisch eine Bezeichnung, die Sie sofort verändern können. Verwenden Sie <Weiteres> für die Aufnahme von Kategorien und Kategoriengruppen.

\* Mit <Löschen> entfernen Sie die angewählte Kategoriengruppe. Beachten Sie, daß keine Sicherheitsabfrage erfolgt.

\* Mit <H>och und <R>unter bestimmen Sie die Position des angewählten Eintrags in der Liste.

\* In dem Textfeld <Gruppe> vermitteln Sie den Namen der angewählten Kategoriengruppe. Kategoriengruppen sollten durch ein spezielles Zeichen im Namen als solche kenntlich gemacht werden, damit sie in der Mitgliederliste von den Kategorien unterschieden werden können.

\* Mit dem Cycle-Gadget <+> können Sie festlegen, ob nach Anklicken des Schalters <Weiteres> eine Kategorie ("Individuum") oder eine Kategoriengruppe ("Gruppe") aufgenommen werden soll.

\* Mit <Weiteres> nehmen Sie ein Mitglied in die angewählte Kategoriengruppe auf. AmigaMoney zeigt, je nach Stellung des Cycle-Gadgets <+>, entweder eine Kategorien- oder eine Kategoriengruppenliste, aus der Sie dann den gewünschten Eintrag auswählen können.

#### <span id="page-25-0"></span>**1.34 Listen-Zukünftiges...**

Funktionen:

Z-R-Buchungen

einrichten, löschen, ändern

- regelmäßige Buchungen rückwirkend in den Datenbestand aufnehmen
- Überweisungsformulare und Schecks für eine fällige Buchung bedrucken

#### Sinn:

-

In diesem Fenster verwalten Sie zukünftige und regelmäßige Buchungen. Sie bekommen einen Überblick über z.B. in Kürze fällige Zahlungen und können rechtzeitig Überweisungsformulare und Schecks bedrucken.

Bedienung: In der Liste sind alle Z-R-Buchungen

aufgeführt. Durch die Anwahl eines

Eintrags erscheinen rechts der Liste die Merkmale der entsprechenden Buchung und über der Liste deren Bezeichnung. Nach dem Schließen des Fensters werden alle Buchungen auf Ihre Fälligkeit geprüft.

\* Mit <Neu> nehmen Sie eine neue Z-R-Buchung in den Datenbestand auf. AmigaMoney vergibt automatisch einige Attribute, die Sie sofort verändern können.

\* Mit <Löschen> wird die angewählte Z-R-Buchung aus dem Datenbestand entfernt. Es erfolgt keine Sicherheitsabfrage.

\* Mit <H>och und <R>unter bestimmen Sie die Position des angewählten Eintrags in der Liste.

\* In dem Textfeld <Name> können Sie die Bezeichnung der angewählten Z-R-Buchung verändern. Diese wird bei der späteren Aufnahme der Buchung in den Datenbestand in das Kommentar- (Memo-) Feld übernommen.

\* Unter <nächste Fälligkeit> legen Sie fest, wann die nächste Z-R-Buchung des angewählten Typs in den Datenbestand aufgenommen werden soll. AmigaMoney aktualisiert, ausgehend von der gewählten <Häufigkeit> dieses Datums automatisch nach einer Fälligkeit.

\* Unter <letzte Fälligkeit> legen Sie fest, wann die letzte Z-R-Buchung des angewählten Typs in den Datenbestand aufgenommen werden soll. Wenn dies passiert ist, wird die Z-R-Buchung automatisch aus der Liste entfernt.

\* Die <Häufigkeit> bestimmt die Zeitpunkte der Aufnahme der Buchungen in den Datenbestand.

\* Sie können sich eine bestimmte Anzahl <Tage vorher erinnern> lassen. Wenn eine solche Meldung erscheint, haben Sie außerdem die Möglichkeit, Überweisungsformulare und Schecks bedrucken zu lassen.

```
* Unter <Buchung> legen Sie fest, mit welchen Daten die Z-R-Buchung
erstellt werden soll. Das Memo-Feld der Buchung wird mit der
Z-R-Buchungsbezeichnung gefüllt.
```
#### <span id="page-26-0"></span>**1.35 Listen-Kredite...**

```
Funktionen:
- Kredite einrichten, löschen, ändern
```
".

Sinn:

In diesem Fenster verwalten Sie Kredite, die Sie empfangen oder gewährt haben. Zum Berechnen und Vergleichen dient das Fenster "

**"** 

Extras-Kreditrechner... ", zum Verwalten der Ratenzahlungen das Fenster Listen-Zukünftiges...

Bedienung:

In der Liste sind alle Kredite aufgeführt. Durch die Anwahl eines Eintrags werden einige Merkmale des entsprechenden Kredits aufgeführt. Um weitere Informationen z.B. über die Rückzahlungsmodalitäten zu erhalten, klicken Sie bitte auf das Gadget <Einrichten...>.

\* Mit <Neu> können Sie einen neuen Kredit erstellen. Allerdings wird zunächst weder für den Kredit ein Kontobuch erstellt, noch Beträge gebucht, n

ch

Z-R-Buchungen für seine Rückzahlung eingerichtet. Klicken Sie auf <Einrichten...> um von diesen Möglichkeiten Gebrauch zu machen.

\* <Löschen> entfernt den angewählten Kredit aus dem Datenbestand. Wenn für seine Rückzahlung bereits Buchungen erstellt wurden, müssen diese ebenfalls gelöscht werden. Bitte beachten Sie hier " AmigaMoney intern - Kredite ".

\* Mit <H>och und <R>unter bestimmen Sie die Position des angewählten Eintrags in der Liste.

\* In dem Textfeld <Kreditname> können Sie die Bezeichnung des Kredits verändern. Der Name taucht auch in den Memo-Feldern der für ihn eingerichteten Buchungen auf.

\* Die <Memo>-Felder werden von AmigaMoney nicht beachtet und dienen lediglich Ihrer Orientierung. Geben Sie hier z.B. Kreditgeber, Zweck, Kreditnummer, Vertragsnummer etc. ein.

```
Bearbeiten-Kredit einrichten...
"
AmigaMoney intern - Kredite
```
#### <span id="page-27-0"></span>**1.36 Listen-Anlagen...**

"

Funktionen:

Anlagen einrichten, löschen, ändern

Sinn:

-

 $\rightarrow$ "

In diesem Fenster verwalten Sie Anlagen und Investitionen. Zum Berechnen und Vergleichen von Sparplänen dient das Fenster " Extras-Zinsrechner... ", zum Verwalten von Sparraten das Fenster " Listen-Zukünftiges... ".

Bedienung:

In der Liste sind alle Anlagen aufgeführt. Durch die Anwahl eines Eintrags werden einige Merkmale der entsprechenden Anlage aufgeführt. Um weitere Informationen z.B. über die Wertänderungen zu erhalten, klicken Sie bitte auf das Gadget <Einrichten...>.

\* Mit <Neu> können Sie eine neue Anlage erstellen. Allerdings wird zunächst kein entsprechendes Kontobuch eingerichtet. Klicken Sie auf <Einrichten...> um von dieser Möglichkeit Gebrauch zu machen.

\* <Löschen> entfernt die angewählte Anlage aus dem Datenbestand. Wenn es sich dabei um einen Sparplan handelt, und für dessen Sparraten bereits Buchungen erstellt wurden, müssen diese ebenfalls gelöscht werden. Bitte beachten Sie hier "

AmigaMoney intern - Anlagen

".

\* Mit <H>och und <R>unter bestimmen Sie die Position des angewählten Eintrags in der Liste.

\* In dem Textfeld <Anlagenname> können Sie die Bezeichnung des Kredits verändern. Der Name taucht auch in den Memo-Feldern der für ihn eingerichteten Buchungen auf.

\* Die <Memo>-Felder werden von AmigaMoney nicht beachtet und dienen lediglich Ihrer Orientierung. Geben Sie hier z.B. Rechnungsnummer und Gerätenummer von Anlagegüter oder Vertragsnummern etc. von Sparplänen ein.

Bearbeiten-Anlage einrichten... " AmigaMoney intern - Anlagen

#### <span id="page-28-0"></span>**1.37 Listen-Budgets...**

"

Funktionen:

Budgets einrichten, löschen, ändern

Sinn:

-

 $\rightarrow$ "

```
In diesem Fenster verwalten Sie Budgets für
                 Konten
                ,
                 Kategorien
                ,
                 Kontengruppen
                 und
                 Kategoriengruppen
                . Sie führen diese einer Analyse
zu, indem Sie in dem "
                Listen-Berichte...
                "-Fenster den Schalter "Budgets"
```
aktivieren.

Bedienung: Die Liste zeigt alle Konten, Kategorien, sowie deren Gruppen, für die gegenwärtig Budgets definiert sind. Durch die Anwahl eines Eintrags erscheinen die Merkmale des Budgets.

\* Mittels des mit dem <+>-betitelten Cycle-Gadgets legen Sie fest, für welchen Bereich über <Neu> ein Budget erstellt werden soll.

\* Mit <Neu> erstellen Sie ein Budget für das aus der Liste ausgewählte Objekt. Wählen Sie danach den Bezugszeitraum und tragen Sie die Höhe des Budgets in <Wert> ein oder verwenden Sie <Automatisch erstellen>.

\* <Löschen> entfernt den angewählten Budgeteintrag aus der Liste.

\* Mit <H>och und <R>unter bestimmen Sie die Position des angewählten Eintrags in der Liste.

\* Den <Bezugszeitraum> können Sie auch über die Leertaste ändern.

\* Der <Wert> bestimmt die Höhe des Budgets für den angegebenen <Bezugszeitraum>.

\* Eine <Basis> müssen Sie ggf. festlegen, wenn Sie durch die Erstellung des Budgets eine

Anschaffung planen möchten, bei der eine Kumulation von Budgetwerten unter Berücksichtigung eines Sockelbetrags notwendig ist.

\* Die mit den Monatsnamen betitelten Gadgets finden bei der Definition eines Budgets (Bezugszeitraum = )"Nach Monaten" Anwendung. Sie können mit ihnen für jeden Monat eine andere Budgethöhe festlegen. Dies ist z.B. für die Kategorie "Verschenkt" recht praktisch, da naturgemäß die Posten im Monat Dezember viel höher liegen.

\* Das Datumfeld <Von> bestimmt, ab welchem Zeitpunkt das Budget nach Anwahl von <Automatisch erstellen> berechnet werden soll.

\* Das Datumfeld <Bis> bestimmt, bis zu welchem Zeitpunkt das Budget nach Anwahl von <Automatisch erstellen> berechnet werden soll.

\* Nach Anwahl von <Automatisch erstellen> berechnet AmigaMoney, welche Beträge in dem durch <Von> und <Bis> eingeschlossenen Zeitraum aufgelaufen sind und rechnet diese zu einem Budget für den <Bezugszeitraum> um.

#### <span id="page-29-0"></span>**1.38 Listen-Berichte...**

Funktionen:

Berichte einrichten, löschen, ändern

Sinn:

-

In diesem Fenster verwalten Sie Berichte über Kontengruppen und

Kategoriengruppen . Ein Bericht wird über einen Punkt des Menüs "Berichte" grafisch oder textlich umgesetzt, was Sie hier auch über das Gadget <Darstellen...> erreichen können.

Bedienung:

In der Liste sind alle derzeitig verfügbaren Berichte so aufgeführt, wie sie auch in dem PullDown-Menü erscheinen. Nach der Anwahl eines Eintrags werden rechts neben der Liste die Merkmale des entsprechenden Berichts und über der Liste dessen Name angezeigt. Sie können sich diesen ausgeben lassen, indem Sie auf <Darstellen...> klicken.

\* Mit <Neu> ergänzen Sie die Liste um einen weiteren Bericht. AmigaMoney vergibt einige Standardmerkmale und aktiviert das Namensfeld.

\* <Löschen> entfernt den angewählten Bericht aus der Liste. Es erfolgt keine Sicherheitsabfrage.

\* Mit <H>och und <R>unter bestimmen Sie die Position des angewählten Eintrags in der Liste.

\* Unter <Bericht> können Sie die Bezeichnung des Berichts verändern. Berichte, die nur Endsalden verwenden (s. <Entwicklung>), sollten mit "-vergleich" (wenn <Zeitraum> = "bis Heute") oder "-bericht" (wenn Zeitraum = z.B. letzter oder aktueller Monat) enden, alle anderen mit "-entwicklung".

\* Mit <Kontengruppe/Kategoriengruppe> legen Sie fest, welche Art von Liste nach Anwahl des Gadgets <Wählen> erscheinen soll.

\* Über <Wählen> bestimmen Sie die Bezuggruppe des Berichts. Dies kann immer nur entweder eine Kategorien- oder eine Kontengruppe sein.

\* Wenn Sie den <Zeitraum> wählen, errechnet AmigaMoney automatisch Startund Enddatum (<Vom>, <Bis>) des Bezugszeitraums des Berichts. Bei der Ermittlung der Beträge werden nur Buchungen dieses Zeitraumes zugrunde gelegt.

\* Mit <Vom> und <Bis> können Sie den Bezugszeitraum individuell festlegen. Das Gadget <Zeitraum> schaltet dann automatisch auf "wie unten" um.

\* Das Gadget <Entwicklung> bestimmt, ob Sie in Ihrem Bericht nur über aktuelle Verhältnisse informiert werden (="nur Endsalden) oder die gesamte Entwicklung der Salden der für den Bericht gewählten Konten- oder Kategoriengruppe dargestellt wird.

\* <Tatsächliche Salden> kann nur bei einem Kontengruppen-Bericht angewählt werden. Bei dieser Option wird zu den berechneten Salden der zu Beginn des Bezugszeitraums vorliegende Saldo hinzuaddiert (ggf. der Eröffnungssaldo eines Kontos), was in der Regel auch sinnvoll ist.

\* Durch die Anwahl von < Budgets > fließen in den Bericht die für die Mitglieder der Bezugsgruppe definierten Budgets ein.

 $->$ "

Berichtdarstellung

# <span id="page-30-0"></span>**1.39 Listen-Filter...**

Funktionen:

"

Kontobuch

- Filter einrichten, löschen, ändern

Sinn:

-

In diesem Fenster verwalten Sie die für die Darstellung von Buchungen im Kontobuch verwendeten Filter. Sie müssen weder für jedes Kontobuch einen Filter einrichten, noch die Zahl und Art der Filter an die der Kontobücher anpassen.

Bedienung:

Auf der linken Seite befindet sich eine Liste aller verfügbaren Filter. Durch Anwahl eines Eintrags werden die Merkmale des entsprechenden Filters auf der rechten Seite und sein Name oberhalb der Liste angezeigt.

In der "Löcher"-Liste werden alle dem angewählten Filter zugeordneten Löcher dargestellt. Damit eine Buchung in ein Kontobuch aufgenommen wird, dem dieser Filter zugeordnet wurde, muß sie zumindest eine dieser Bedingungen erfüllen.

\* Mit <Weiteres> ergänzen Sie die Löcher-Liste um eine weitere Möglichkeit, den Filter zu passieren, mit <entfernen> beschneiden Sie diese um eine solche.

\* Mit <Merkmal>, <Operator> und <Vergleichswert> vermitteln Sie in einer mathematischen Ausdrucksweise, wie das Loch beschaffen ist. Um z.B. alle Buchungen nach dem 1.3.94 zu erhalten, könnte hier als Merkmal "Datum", als Operator ">=" und als Vergleichswert "1.3.94" stehen.

```
\rightarrow"
```
Listen-Kontobücher...

#### <span id="page-31-0"></span>**1.40 Listen-Kontobücher...**

"

```
Funktionen:
- Kontobücher (->"
                 Kontobuch
                ") einrichten, löschen, ändern
```
#### Sinn:

In diesem Fenster verwalten Sie die Kontobücher, deren Icon am unteren Bildschirmrand angezeigt werden. Sie können hier jedoch nur festlegen, welche Buchungen das Kontobuch wie darstellen soll; weitere Möglichkeiten bezüglich Kontobüchern stehen Ihnen im "Bearbeiten"-Menü zur Verfügung.

#### Bedienung:

Die Liste zeigt alle derzeitig eingerichteten Kontobücher, wie sie auch in der Iconleiste zu finden sind. Durch die Anwahl eines Eintrags werden rechts neben der Liste die Merkmale des Kontobuchs und über der Liste der Name desselben angezeigt. Mit der Filterliste vermitteln Sie, welche Buchungen in das Kontobuch aufgenommen, mit der Spaltenliste, wie diese dargestellt werden sollen.

\* Durch <Neu> erstellen Sie ein neues Kontobuch, dessen Gadget auch sofort in der Iconleiste angezeigt wird. Verwenden Sie danach <Automatisch>, um die Spaltenliste von AmigaMoney für ein bestimmtes Konto einrichten zu lassen oder erstellen Sie diese per Hand.

\* Mit <Löschen> wird das Kontobuch aus der Liste entfernt. Es erfolgt keine Sicherheitsabfrage.

\* Mit <H>och und <R>unter legen Sie die Position des angewählten Eintrags in der Liste und die Position des Icons in der Iconleiste fest.

\* Der <Kontobuch>-name sollte sich im allgemeinen auf das präsentierte Konto beziehen.

\* <Weitere> ergänzt das Kontobuch um eine weitere Spalte. Verändern Sie die Merkmale der Spalte mit den rechts der Spaltenliste befindlichen Bedienelementen.

\* Drücken Sie <Entfernen>, um eine Spalte vom Kontobuch zu löschen.

\* Mit <Spalte> legen Sie den Titel der gerade angewählten Spalte fest. Da sich dieser i.d.R. auf den Inhalt bezieht, gibt AmigaMoney eine Bezeichnung vor.

\* <Typ> legt fest, welche Daten einer einzelnen Buchung in der angewählten Spalte gezeigt werden. Da bei AmigaMoney ein Kontobuch nicht direkt mit einem Konto assoziiert wird, ist es bei bestimmten Typen (wie z.B. Klient, Gewinn, Tagessaldo) notwendig, das Bezugskonto anzugeben.

\* <Pixelbreite> bestimmt die Breite der Spalte in Bildschirmpixel. Die Druckbreite in Zeichen ergibt sich, indem man diese Zahl durch acht teilt.

\* Ein <Bezug> muß bei bestimmten Spaltentypen angegeben werden, damit AmigaMoney weiß, welches Konto es z. B. für eine Saldoberechnung zugrunde legen soll.

\* Mit dem Cycle- und dem Palettengadget bestimmen Sie die für Text und Hintergrund zu verwendenden Farben.

\* Die Anwahl von <Hoch-Niedrig-Sortierung> kehrt die Sortierreihenfolge im Kontobuch um (->"

> Sortieren ").

\* Welches <Icon> Sie für das Kontobuch vergeben, ist für AmigaMoney nicht von Bedeutung. Es dient lediglich Ihrer Orientierung.

\* Unter <Filter> können Sie festlegen, welche

Filter

zur Auswahl der im

Kontobuch gezeigten

Buchungen

"übereinandergelegt" werden sollen. Mit

jedem zusätzlichen Filter schränken Sie im allgemeinen die Anzahl der dargestellten Einträge ein, da es sich um eine UND-Verknüpfung der über die Filter vermittelten Bedingungen handelt. Wählen Sie <Zusätzlicher> (Filter) an, um einen Filter hinzuzufügen und <Entfernen>, um den gerade angewählten zu löschen.

\* Wenn Sie aus der nach dem Anklicken von <Automatisch> gezeigten

Konten

-Liste ein solches auswählen, erstellt AmigaMoney für dieses ein Standard-Kontobuch. Das heißt, es errichtet bestimmte Spalten und einen bestimmten Filter, die sich für die Verwaltung der dieses Konto

betreffenden Buchungen eignet. Dabei wird die Bezeichnung der "Gewinn" und "Verlust"-Spalte anhand des gerade angewählten Icons ausgewählt.

#### <span id="page-33-0"></span>**1.41 Menü <Extras>**

In diesem Menü finden Sie Funktionen, die den anderen Menüs nicht ← klar zugeornet werden können.

> Extras-Taschenrechner... Extras-Kreditrechner... Extras-Zinsrechner...

#### <span id="page-33-1"></span>**1.42 Extras-Taschenrechner...**

Dieser Standard-Taschenrechner wird wie sein reales Vorbild bedient.

#### <span id="page-33-2"></span>**1.43 Extras-Kreditrechner...**

#### Funktionen:

- Ratenhöhe (Annuität) berechnen
- Abschlußzahlung (Restschuld) berechnen
- Effektiven/nominellen Jahreszinssatz (Maß der Kreditkosten) berechnen
- Tilgungszeit (Laufzeit) berechnen

Sinn:

Kredite berechnen und vergleichen. Suchen Sie sich die für Sie praktischsten Rückzahlungs-Modalitäten aus und ermitteln Sie Kreditkosten.

Bedienung:

AmigaMoney kann Wertefelder berechnen, die auf der rechten Seite ein Gadget mit einer Zahl haben. Tragen Sie alle anderen Werte ein und lassen Sie das Feld, das Sie interessiert frei. Wenn Sie dann auf das Zahl-Gadget klicken, berechnet AmigaMoney den fehlenden Wert.

\* Wenn Sie einen Kredit einer bestimmten Höhe aufnehmen wollen und Ihnen bekannt ist, welchen Zinssatz die Bank berechnet, erfahren Sie über die Freilassung des Annuitätenfelds, wie hoch die Rückzahlungen bei der gegebenen <Abschlußzahlung> sein werden. Wenn der ermittelte Betrag Ihnen zu "krumm" ist, vermindern Sie diesen einfach auf einen "glatten" und lassen dann die <Abschlußzahlung> berechnen.

\* Sie können auch durch die Veränderung von Ratenhäufigkeit und Laufzeit die für Sie beste Rückzahlungsmodalität ermitteln, indem Sie wie

beschrieben die Annuitäten für verschiedene Kombinationen ermitteln lassen.

\* Wenn Ihnen die Konditionen (Kreditbetrag, Ratenhäufigkeit, Ratenhöhe, Laufzeit etc.) von zwei Kreditangeboten bekannt sind, können Sie diese über die Freilassung des <Jahreszinssatz>-Feldes vergleichen. Der Zinssatz sagt direkt etwas über die Kreditkosten aus (je geringer, desto günstiger).

\* In dem Feld <Zinsperioden pro Jahr> muß eingetragen werden, wie oft im Jahr eine Zinsabrechnung erfolgt. Wenn hier eine 1 steht, handelt es sich bei dem angegebenen Zinssatz um den effektiven Jahreszins (sonst nomineller Zins).

\* Die <Tage zwischen Krediterhalt und erster Rate> bestimmen, ob die Raten vorschüssig oder nachschüssig gezahlt werden. Dieser Sachverhalt kann sich auf die Kreditkosten auswirken.

```
->"
                      Bearbeiten-Kredit einrichten...
                     "
\rightarrow"
```
 $\sim$ "

Listen-Kredite...

AmigaMoney intern - Kredite

#### <span id="page-34-0"></span>**1.44 Extras-Zinsrechner...**

"

"

Funktionen:

- Sparraten berechnen
- Sparplanlaufzeit berechnen
- Sparzins berechnen und vergleichen
- Sparziel berechnen

Sinn:

Sparpläne berechnen und vergleichen. Bei einem Sparplan verpflichten Sie sich, einen bestimmten Betrag (Sparrate) eine bestimmte Zeit lang regelmäßig Ihrer Bank zukommen zu lassen, die dies mit Verzinsung belohnt und so zum Schluß einen höheren Betrag als die Summe der Sparraten auszahlt. Weil dies zu den beliebtesten Formen der Geldanlage gehört, verwaltet AmigaMoney Sparpläne als Anlagen

speziell.

Bedienung: Wie auch beim Kreditrechner (->" Extras-Kreditrechner... ") funktioniert die Berechnung so, daß Sie das Feld, das Sie interessiert freilassen und

nach Anklicken des rechts daneben befindlichen Buttons den Wert von AmigaMoney berechnen lassen.

\* Wenn Sie einen bestimmten Betrag ersparen möchten und Ihnen der Zinssatz

Ihrer Bank bekannt ist, tragen Sie diese Daten bitte unter <Kapital> und <Zinssatz> ein. Die Laufzeit und die Zahlungshäufigkeit können Sie dann so variieren, daß die von AmigaMoney berechnete Ratenhöhe Ihnen am besten gefällt.

\* Wenn Sie zwei Angebote haben, können Sie diese über die Berechnung des jeweiligen Zinssatzes vergleichen.

\* <Vorschüssige Zahlungen> liegen dann vor, wenn Sie die Raten am Beginn der Zinsperioden zahlen.

```
\rightarrow"
                       Bearbeiten-Anlage einrichten...
                      "
\rightarrow"
                       Listen-Anlagen...
```
# <span id="page-35-0"></span>**1.45 Wie kann ich...**

**"** 

Hier erfahren Sie, wie komplexe Tätigkeiten am effektivsten mit ←- AmigaMoney durchführt werden.

> Buchungen drucken Datenaustausch Formulare bedrucken Anschaffung planen Berichtdarstellung

SteuerFuchsPro-Projekt erstellen

#### <span id="page-35-1"></span>**1.46 Buchungen drucken**

\* Wenn sich die gewünschten Buchungen in einem Kontobuch befinden...

1. Entsprechendes Kontobuch aufrufen (z.B. über die Iconleiste)

2. Menüpunkt "

Bearbeiten-Drucken " auswählen

\* Wenn alle Buchungen (eines bestimmten Zeitraumes) gewünscht werden...

```
1. Menüpunkt "
                 Projekt-Exportieren...
                " auswählen
 2. Schalter "Buchungen drucken" anklicken
 3. Ggf. Zeitraum unter "Filtern" eingeben
 4. Schalter <Ok, erstellen> anklicken
* Wenn ganz bestimmte Buchungen gewünscht werden...
 1. Entsprechendes Kontobuch erstellen (->"
                 Listen-Kontobücher...
                ")
 2. Menüpunkt "
                 Projekt-Exportieren...
                " auswählen
 3. Schalter <Buchungen drucken> anklicken
 4. Neu erstelltes Kontobuch unter "Filtern" auswählen
 5. Schalter <Ok, erstellen> anklicken
```
## <span id="page-36-0"></span>**1.47 Datenaustausch**

```
* Wenn Sie Daten zwischen AmigaMoney-Projekten austauschen möchten ←-
                   ...
 1. Quellprojekt laden (->"
                 Projekt-Öffnen...
                ")
 2. Menüpunkt "
                 Projekt-Exportieren...
                " auswählen
 3. Entsprechenden Schalter für Exportart anklicken
 4. Schalter <Ok, erstellen> anklicken
 5. Zielprojekt laden (->"
                 Projekt-Öffnen...
                ")
  6. Menüpunkt "
                 Projekt-Importieren...
                " auswählen
 7. Datei "ram:export.asc" in Filerequester auswählen
* Wenn Sie Buchungen in Fremdprogrammen verwenden möchten...
 1. PC-Diskettenhandler "PC0" mounten
 2. PC-Diskette in Laufwerk "PC0:" einlegen
 3. Quellprojekt laden (->"
                 Projekt-Öffnen...
                ")
 4. Menüpunkt "
                 Projekt-Exportieren...
                " auswählen
 5. Schalter <Buchungen exportieren...> anklicken
 6. Als Exportdatei z.B. "PC0:am.qif" angeben
 7. Schalter < Ok, erstellen> anklicken
 8. Zielprogrammm (z.B.
```

```
Microsoft Money (TM)
                ,
                 Quicken (TM)
                ) starten
  9. Diskette in "A:" einlegen
 10. Menüpunkt "Datei-Import..." auswählen und von "A:" importieren
* Wenn Sie Buchungen aus Fremdprogrammen verwenden möchten...
 1. Quellprogrammm (z.B.
                 Microsoft Money (TM)
                ,
                 Quicken (TM)
                ) starten
 2. Menüpunkt "Datei-Export..." auswählen und auf "A:" exportieren
 3. PC-Diskettenhandler "PC0" mounten
 4. PC-Diskette in Laufwerk "PC0:" einlegen
 5. AmigaMoney starten
 6. Menüpunkt "
                 Projekt-Importieren...
                " auswählen
 7. Im Filerequester Datei auf "PC0:" auswählen
->"
                 SteuerFuchsPro-Projekt erstellen
                "
```
## <span id="page-37-0"></span>**1.48 Formulare bedrucken**

```
* Wenn die entsprechende Buchung bereits eingegeben wurde
  1. Ein die Buchung zeigendes Kontobuch aufrufen (z.B. über Iconleiste)
  2. Cursor auf Buchungseintrag bewegen
  3. Menüpunkt "
                 Bearbeiten-Überwsg. bedrucken...
                " oder
     Menüpunkt "
                 Bearbeiten-Scheck bedrucken...
                " anwählen
* Wenn die entsprechende Buchung erst später fällig wird
  1. "
                 Listen-Zukünftiges...
                " aufrufen und Liste um Buchung erweitern
  2. <Überweisung bedrucken> oder <Scheck bedrucken> anklicken
Wenn die Formulare nicht vollständig bedruckt werden, müssen Sie im Fenster
\mathbf{u}Listen-Konten...
                " die entsprechenden Daten des Quell- bzw. Zielkontos
eingeben.
```
Beachten Sie bitte, daß AmigaMoney die in dem "Formular bedrucken"- und "Layout"- Fenster gemachten Änderungen (Ränder, Textpositionen) im Verzeichnis "S:" ablegt und diese bei späteren Sitzungen geladen werden.

#### <span id="page-38-0"></span>**1.49 Anschaffung planen**

"

Bei AmigaMoney kann eine größere Anschaffung durch die regelmäßige ← oder unregelmäßige Rücklage beliebiger Geldbeträge geplant werden.

Richten Sie zunächst über den Menüpunkt " Bearbeiten-Konto einrichten...

ein Kassenkonto ein und geben Sie diesem den Namen der Anschaffung (z.B. "Neues Auto"). Wenn Sie bereits einen gewissen Betrag erspart haben, sollten Sie diesen unter <Eröffnungssaldo> eintragen.

Erstellen Sie dann unter " Listen-Budgets... " ein Budget für dieses Konto.

Ziehen Sie dazu von dem Zielbetrag (z.B. den Kaufpreis des Autos) den Eröffnungssaldo ab und teilen Sie den Rest durch die Anzahl der Perioden (Budgetbezugszeitraum, z.B. Monate), die bis zum Kaufdatum verbleiben. Dieser Wert ist die Budgethöhe und muß unter <Wert> eingetragen werden. Wenn Sie bereits einen gewissen Betrag erspart haben, tragen Sie diesen bitte auch unter <Basis> ein.

Danach erstellen Sie bitte unter " Listen-Kontengruppen... " die Kontengruppe "Anschaffungen", in die Sie das neue Konto aufnehmen (alle

weiteren Anschaffungen können dann ebenfalls hier aufgenommen werden).

Zuletzt richten Sie bitte unter " Listen-Berichte... " einen Bericht mit

dem Namen der Anschaffung, z.B. "Autokauf" ein. Als Bezugsobjekt ist natürlich die <Kontengruppe> "Anschaffungen" auszuwählen. Verwenden Sie als Bezugs - <Zeitraum> das aktuelle Datum bis Kaufdatum und unter <Entwicklung> den Bezugszeitraum des Budgets (z.B. wie oben "über Monate"). Vergessen Sie nicht, daß <Budgets> - Gadget zu aktivieren. In dem <Darstellen...> Fenster müssen Sie schließlich unbedingt noch <Kumulativ> anwählen.

Bei einer grafischen Betrachtung des Berichts werden Sie ab jetzt zwei Linien sehen, die sich im Idealfall annähern, bzw. decken. Sie können also genau verfolgen, inwieweit die Planung der Anschaffung gelingt.

#### <span id="page-39-0"></span>**1.50 Berichtdarstellung**

Funktionen: - Ausgabeoptionen für Berichte ändern - Berichte darstellen, exportieren

Sinn:

In diesem Fenster können Sie sich vorgefertigte oder im Fenster "

Listen-Berichte...

" definierte Berichte in vielen verschiedenen Formen ausgeben lassen.

Bedienung:

Da Sie einen Bericht sowohl in Text- als auch in Grafikform erhalten können, gliedert sich das Fenster ebenfalls in zwei Teile: Der obere Bereich verändert die Textdarstellung, der untere die Grafikdarstellung. Durch Anklicken der <Als Text darstellen> und <Als Grafik darstellen> - Buttons können Sie jederzeit die Auswirkungen Ihrer Änderungen beobachten.

\* Durch Anwahl von <Auch Buchungen zeigen> wird in dem Textbericht neben dem Endsaldo auch angezeigt, mit welchen Buchungen dieser berechnet

wurde.

\* Legen Sie mit <Quelle>, <Ziel>, <Kategorie> und <Memo> fest, welche Daten dieser Buchungen gezeigt werden sollen.

\* Die <Ausgabebreite> sollten Sie vergrößern, wenn Sie den Bericht nur auf dem Bildschirm betrachten wollen oder Ihr Drucker soviele Zeichen in einer Zeile darstellen kann, damit genug Platz für die Buchungsdaten ist.

\* Das <USt> (Umsatzsteuer, Mehrwertsteuer)-Feld können Sie anwählen, wenn der Bericht sich auf eine Kategoriengruppe bezieht. In diesem Fall wird eine spezielle Berichtsform verwendet, bei der aus den Buchungsbeträgen die Umsatzsteuer herausgerechnet wird, was hauptsächlich für Unternehmer, die regelmäßig dem Finanzamt einen Umsatzsteuerbericht liefern müssen, von Interessse ist. Den Umsatzsteuersatz legen Sie über die

"

Listen-Kategorien... " - Fenster fest.

Kategorien

im

\* Über <Diagrammart> bestimmen Sie, welche Grundform für die grafische Darstellung verwendet werden soll. Bei Entwicklungsdarstellungen (-> "

Listen-Berichte...

") ist das Tortendiagramm nicht anwendbar. Beachten Sie, daß mit dem Umschalten eines der darunterliegenden, nebeneinander angeordneten Felder aktiviert wird. Jeder Grundform ist ein solcher Bereich für die Feinabstimmung zugeordnet.

\* <X-Breite> und <Y-Höhe> bestimmen die Dimensionen des Grafikrasters und sind nur durch Ihren (Chip-Memory-) Arbeitsspeicher begrenzt. Durch Anwahl von <eigener Screen> verwendet AmigaMoney einen solchen für eine Ausgabe mit 16 statt 8 Farben.

\* In der X-Y-Darstellung verändert <Säulen>, <Flächen> und <Linien> die auf dem Koordinatensystem abgebildeten Objekte. Für Säulen- und Liniendiagramme ist insbesondere die Option <3D-Look> von Interesse, für alle drei <Werte/Daten> und <Hilfslinien>. Flächendiagramme sollten <geschichtet> werden, da sonst Teilbereiche der Flächen überlagert werden könnten. <Geschichtet> bedeutet, daß in der Darstellung übereinanderliegende Positionen (i.d.R. weil sie den gleichen Zeitpunkt präsentieren) wertemäßig aufeinanderaddiert werden. Dadurch werden die Summe und die Anteile an dieser sehr gut verdeutlicht.

\* Die Tortengrafik können Sie durch Änderung des <1.Winkel>-Wertes (in Grad) im Uhrzeigersinn drehen. Wenn Sie <Prozentwerte> anwählen, zeigt AmigaMoney diese in der Grafik.

\* Die 3D-Darstellung läßt sich in einem gewissen Rahmen <Heben>, <Drehen> und <Rotieren>, wobei <Alpha>, <Beta> und <Gamma> die entsprechenden Winkel in Grad darstellen. Wählen Sie die <Vorschau>, um die Änderungen direkt mitverfolgen zu können. Die <Rückenfläche> und die <Seitenfläche> läßt sich auch hier entfernen.

\* Die Legendenposition läßt sich mit <Legende> einstellen. Dabei kann diese Einstellung je nach Ausgangsdaten und Diagrammtyp ggf. unterschiedliche Wirkungen haben.

\* Wenn Sie <Werte/Daten> anwählen, stellt AmigaMoney bei X-Y- und Kuchendiagrammen die Werte, bei 3D-Diagramen die Datumsangaben dar. Auch hier gilt, daß die Wirkung ggf. von den Ausgangsdaten und dem Diagrammtyp abhängig ist.

\* Bei der Anwahl von <Kumulativ> werden die Werte entlang der Zeitachse aufaddiert. Dies ist insbesondere bei der Darstellung von Kontenentwicklungen von Interesse, da die Werte ja nur Umsätze eines bestimmten Zeitraumes repräsentieren, also Ausgangssaldo fehlt (-> auch  $^{\prime\prime}$ 

> Anschaffung planen ).

\* Mittels <Hilfslinien> werden im X-Y- und 3D-Diagramm waagerechte und senkrechte Linien an markanten Skalenabschnitten verankert.

\* Der <3D-Look> kann Linien-, Säulen- und Tortendiagramme verschönern.

Hinweise:

\* Wenn sich bei einer Darstellung Texte überschneiden, hilft ggf. eine Änderung der Reihenfolge der Gruppenmitglieder in der Liste im "

> Listen-Kategoriengruppen...  $"$ - bzw.  $"$ Listen-Kontengruppen... "-Fenster.

\* Für den Ausdruck sind die mit den Preferences-Programmen "Printer" bzw. "PrinterGfx" eingestellten Werte entscheidend, da AmigaMoney die Daten an das Betriebssystem weiterleitet. Um also beispielsweise die für einen Schwarz-Weiß - Drucker notwendige Rasterung der farbigen Flächen zu erreichen, müssen Sie in "PrinterGfx" die "Farbgebung" verändern; um bei einem Textausdruck eine andere Schrift zu verwenden, müssen Sie in "Printer" die "Druckdichte" und "Druckqualität" einstellen.

#### <span id="page-41-0"></span>**1.51 SteuerFuchsPro-Projekt erstellen**

```
Wie in "
                 AmigaMoney intern - SFpro
                " erläutert, geschieht der Zugriff auf
die Felder der Steuerformulare über Nummern, die in dem Fenster
"
                 Listen-Kategorien...
                " eingegeben werden. Diese Nummern sind, wenn Sie
bei "
                 Projekt-Neu...
                " eine Umgebung erstellen lassen, bereits eingetragen,
so daß es normalerweise ausreicht, unter Punkt (3) zu beginnen.
Wenn Sie eigene Kategorien erstellt haben, deren Beträge in die
Steuererklärung aufgenommen werden sollen,
(1) schauen Sie zunächst in der unter "
                 AmigaMoney intern - SFpro
                "
dargestellten Tabelle nach, welche Nummer das entsprechende Feld des
Steuerformulars trägt
(2) tragen Sie dann in das Feld "# SteuerFuchsPro" im
"
                 Listen-Kategorien...
                " - Fenster diese Zahl ein. Sollen die Beträge
dieser Kategorie von dem Feldwert abgezogen werden, stellen Sie bitte ein
Minuszeichen voran
(3) rufen Sie den Menüpunkt "
                Projekt-Exportieren...
                " auf und wählen
Sie "SteuerFuchsPro-Projektdatei erstellen" an
(4) tragen Sie den Veranlagungszeitraum in den "Filter"-Bereich (z.B. von
"1.1.94" bis 31.12.94") ein und starten Sie den Vorgang durch Anklicken des
"Ok"-Buttons
Nachdem AmigaMoney die Projektdatei erstellt hat, können Sie danach zu
                 SteuerFuchsPro
                 wechseln und diese ganz normal als Projekt laden.
```
# <span id="page-42-0"></span>**1.52 Glossar**

- Hier finden Sie in dieser Anleitung des öfteren gebrauchte ← Fachbegriffe.
	- Buchführungsprogramm
	- Haushaltsbuch
	- Budgets
	- Konten
	- Kategorien
	- Kategoriengruppen
	- Kontengruppen
	- Buchungen
	- Projekt
	- Dynamische Buchung
- Kontobuch
- Filter
- Klientkonto
- Anlagen
- Z-R-Buchungen
- Bestandskonten
- SteuerFuchsPro
- Microsoft Money (TM)
- Quicken (TM)
- Berichte
- Sortieren
- AmigaMoney intern Kredite
- AmigaMoney intern Anlagen

AmigaMoney intern - SFpro

#### <span id="page-43-0"></span>**1.53 Buchführungsprogramm**

Eine Software, die computergestützte kaufmännische Buchhaltung ermöglicht. Für Einnahmen und Ausgaben werden hier zahlreiche Konten verwendet, auf die i.d.R. mittels Nummern zugegriffen wird. Dabei orientiert man sich sehr stark an den Konzepten des Geschäftsinventars und der Geschäftsbilanz.

Dieses Prinzip ermöglicht zwar recht aufschlußreiche Analysen, ist aber wegen seines ziemlich komplexen Begriffs- und Regelsystems nur für größere Betriebe geeignet, die buchführungspflichtig sind.

#### <span id="page-43-1"></span>**1.54 Haushaltsbuch**

Eine in jedem Schreibwarengeschäft erhältliche Kladde, in die man bestimmte Ausgaben fortlaufend eintragen kann. Dabei werden diese in Kategorien wie "Nahrungsmittel", "Auto", "Haus" eingeteilt. Am Ende jedes Monats kann man dann die Ausgaben zusammenrechnen und einfache Vergleiche anstellen.

Sehr verbreitet sind elektronische Haushaltsbücher, die die Rechen- und Auswertarbeit stark vereinfachen. Sie sind zwar i.d.R. leicht zu handhaben, aber in der Aussagekraft stark eingeschränkt, da sie weder Kontostände noch Zahlungsempfänger verwalten.

#### <span id="page-43-2"></span>**1.55 Budgets**

Vereinfacht gesagt eine Art Sollwert für bestimmte Einnahme- oder Ausgabegruppen wie z.B. "Telefonkosten" oder "Geschenke". AmigaMoney bietet

Berichte

"

```
, um diese Sollwerte mit den tatsächlichen Verhältnissen
zu vergleichen.
```
Durch die fortlaufende Aufeinanderaddierung ("Kumulation") von Budgets ist es auch möglich, eine Ausgabe zu planen, die durch Sparrücklagen ermöglicht werden soll (z.B. eine Rücklage von mindestens 800 DM pro Monat [=Budget] für einen Autokauf nach 2 Jahren).

 $\rightarrow$ "

Listen-Budgets...

 $->$ "

Anschaffung planen "

# <span id="page-44-0"></span>**1.56 Konten**

```
Bei AmigaMoney jedes Objekt, das Geld versendet oder empfängt. ←
                   Ein Konto
kann also Ihr Sparbuch, Ihre Kasse oder Ihr Girokonto sein, aber auch Ihr
Arbeitgeber, Ihre Tochter, der Lebensmittelmarkt oder die Tankstelle.
Beachten Sie bitte, daß für Kredite und
                 Anlagen
                 ebenfalls eigene Konten
angelegt werden, da auch sie einer Wertänderung unterliegen.
Konten sollten und müssen zum Zwecke der Übersichtlichkeit und Auswertung
gruppiert werden (->"
                 Kontengruppen
                ").
->"
                Listen-Konten...
                "
```
# <span id="page-44-1"></span>**1.57 Kategorien**

Eine zum Zwecke einer späteren Auswertung gebildete Gruppe von ← Einnahmen

oder Ausgaben.

Wenn Sie z.B. bei verschiedenen Lebensmittelmärkten einkaufen gehen, tauchen als Zahlungsempfänger unterschiedliche

```
Konten
in den
```
Buchungssätzen auf. Die Vergabe der Kategorie "Lebensmittel" für alle diese Buchungen ermöglicht eine einfache Auswertung der Beträge, die Sie für diesen Posten ausgegeben haben.

Kategorien sollten und müssen zum Zwecke der Übersichtlichkeit und Auswertung gruppiert werden (->" Kategoriengruppen ").

 $\sim$   $\sqrt{ }$ 

Listen-Kategorien...

## <span id="page-44-2"></span>**1.58 Kategoriengruppen**

"

Eine Anzahl von Kategorien

, die zum Zwecke der Übersichtlichkeit und Auswertung unter einer gemeinsamen Bezeichnung zusammengefaßt wurden.

Kategoriengruppen können auch wiederum Kategoriengruppen umfassen. Zum Beispiel könnte die Kategoriengruppe "Wohnen" die Kategorie "Miete" sowie die Kategoriengruppe "Nebenkosten" (mit den Kategorien "Heizung", "Strom", "Wasser", etc.) enthalten.

Wenn es diese Möglichkeit nicht gäbe, müßte man z.B. für eine Ermittlung der Ausgaben für das Wohnen die Posten für die Kategorien Miete, Wasser, Strom, etc. zusammenaddieren.

Durch die Einrichtung einer Kategoriengruppe "Wohnen" macht AmigaMoney dies quasi automatisch.

 $\rightarrow$ "

Listen-Kategoriengruppen...

## <span id="page-45-0"></span>**1.59 Kontengruppen**

"

Eine Anzahl von Konten , die zum Zwecke der Übersichtlichkeit und Auswertung unter einer gemeinsamen Bezeichnung zusammengefaßt wurden.

Kontengruppen können auch wiederum Kontengruppen umfassen. Zum Beispiel könnte die Kontengruppe "Verwandte" die Konten "Bruder" und "Onkel" sowie die Kontengruppen "Eltern" (mit den Konten "Vater" und "Mutter") und "Kinder" (mit den Konten "Klaus" und "Nina") enthalten.

Die wichtigste Kontengruppe heißt " Bestandskonten " und umfaßt Geldverkehrskonten, Kredite und Anlagen , damit eine Auswertung dieser Gruppe Ihnen sofort Aufschluß über Ihre aktuellen Vermögensverhältnisse liefert.

Weitere sinnvolle Kontengruppen sind z.B. "Bekannte", "Verwandte", "Firmen", "Geschäfte" und "Ämter".

 $\rightarrow$ "

Listen-Kontengruppen...

## <span id="page-45-1"></span>**1.60 Buchungen**

"

Eine Buchung ist bei AmigaMoney eine Geldbewegung zwischen Konten , die durch Datum, Quellkonto, Zielkonto, Betrag und ggf. Kategorie und Kommentar spezifiziert wird.

 $\rightarrow$ "

Kontobuch

"

,

#### <span id="page-46-0"></span>**1.61 Projekt**

Konten

, Kategorien , Konten- und Kategoriengruppen, Buchungen

Berichte usw., auf die bei AmigaMoney gleichzeitig zugegriffen werden kann und die damit zusammengehören.

In Auswertungen können so z.B. nicht die Buchungen verschiedener Projekte einfließen. Auch beziehen sich Z-R-Buchungen immer nur auf ein Projekt und können nicht zwischen verschiedenen ausgetauscht werden.

Für jedes Projekt wird unter AmigaDOS eine eigene Schublade (Verzeichnis) mit dem Namen des Projektes eingerichtet, in die die Kontendaten, Kategoriendaten, etc. als einzelne Dateien abgelegt werden.

Es ist sinnvoll, nur ein einziges Projekt zu verwenden, dem Sie z.B. Ihren Vornamen geben - es sei denn, Sie möchten neben Ihrem eigenen Haushalt auch noch Ihren Betrieb getrennt managen.

 $->$ "

Projekt-Neu... "

 $->$ "

Projekt-Öffnen...

"

"

 $\rightarrow$ "

Projekt-Speichern als...

#### <span id="page-47-0"></span>**1.62 Dynamische Buchung**

Eine Buchung, deren Betrag immer so angepaßt wird, daß der ← Tagessaldo des jeweiligen Konto konstant bleibt.

Diese Einrichtung erleichtert die Kontrolle von Abweichungen zwischen tatsächlichen und theoretischen (also Kontobuch

-) Salden.

Ein Beispiel:

Wenn Sie feststellen, daß Sie nur 15,80 DM in der Kasse haben, laut

Kontobuch

jedoch 20,30 DM haben müßten, sollten Sie mit

Bearbeiten-Konto abstimmen...

" eine solche dynamische Buchung einfügen. Sie bekommt zunächst den Betrag 4,50 DM (mit dem Zielkonto "Unbekannt") zugewiesen, so daß der Kontobuchsaldo wieder mit dem tatsächlichen übereinstimmt. Wenn Ihnen später einfällt, daß Sie ja 2 DM für eine Cola ausgegeben haben und diese Buchung eingeben, wird der Betrag der dynamischen Buchung auf 2,50 DM vermindert, so daß der Saldo immer noch stimmt - nur das jetzt weniger Geld in unbekannte Hände geflossen ist. Wenn ihnen später einfallen sollte, wofür Sie diese 2,50 DM ausgegeben haben und die entsprechende Buchung eingeben, wird die dynamische Buchung automatisch aus dem Datenbestand entfernt.

 $->$ "

"

Bearbeiten-Konto abstimmen...

## <span id="page-47-1"></span>**1.63 Kontobuch**

"

Bei AmigaMoney ein Fenster, das bestimmte Buchungen in einer bestimmten Reihenfolge und einem bestimmten Format anzeigt und somit deren Eingabe und Änderung ermöglicht.

Wie diese Formulierung andeutet, ist es bei AmigaMoney möglich, die Form von Kontobüchern frei festzulegen:

AmigaMoney assoziiert ein Kontobuch nicht direkt mit einem Konto, sondern bietet für Spalten, die sich auf ein bestimmtes Konto beziehen (z.B. "Tagessaldo" - Tagessaldo wessen Konto?) die Möglichkeit, Bezugskonten festzulegen.

Mittels eines oder mehrerer " Filter

" bestimmen Sie darüberhinaus, welche Buchungen überhaupt in das Kontobuch aufgenommen werden (z.B. ist es bei einem Kontobuch, das sich auf das Girokonto bezieht sinnvoll, nur Buchungen aufzunehmen, die das Girokonto als Quelle oder Ziel haben).

 $->$ " Bedienung des Kontobuchs "  $->$ " Listen-Kontobücher... "  $\sim$ " Sortieren "

#### <span id="page-48-0"></span>**1.64 Filter**

Damit ein Kontobuch nicht generell alle, sondern nur die für das jeweilige Konto relevanten Buchungen anzeigt, bedient sich AmigaMoney sog. Filter.

Ein Filter verfügt über eine beliebige Anzahl von sog. Löchern. Löcher sind Bedingungen, die sich auf Merkmale einer Buchung beziehen. Damit eine Buchung den Filter passiert, muß sie mindestens eine dieser Bedingungen erfüllen, sprich eines dieser Löcher passieren.

Ein Filter für das Kontobuch "Girokonto" könnte z.B. die Löcher "Quelle = Girokonto" und "Ziel = Girokonto" haben, so daß jede Buchung, die von ODER zum Girokonto geht durch den Filter gelangt, egal wie das Klientkonto aussehen mag.

Wenn Sie mehrere Filter hintereinanderschalten, gelangen nur Buchungen hindurch, die in jedem Filter mindestens ein Loch passiert haben (UND - Vernüpfung). Bedenken Sie, daß Filter nicht an ein spezielles Kontobuch gebunden sind, d.h. jeder Filter jedem Kontobuch zugeordnet werden kann.

 $\rightarrow$ "

 $\rightarrow$ "

Listen-Filter... " Listen-Kontobücher... "

#### <span id="page-48-1"></span>**1.65 Klientkonto**

Der Gegenpart eines Quell- oder Zielkontos einer Buchung. Heißt eine Buchung z.B. "100 DM von Girokonto an Kasse", so ist das Klientkonto zum Girokonto die Kasse und das Klientkonto zur Kasse das Girokonto.

#### <span id="page-49-0"></span>**1.66 Anlagen**

Bei AmigaMoney all jene Vermögensteile, die einen langfristigen ← Charakter haben, aber einer regelhaften Wertänderung unterliegen (z.B. Sparkonten, Haus, Auto, Wertgegenstände). AmigaMoney richtet zur Verwaltung ein sog. Anlagenkonto ein.

 $\rightarrow$ "

Bearbeiten-Anlage einrichten... "  $->$ " Listen-Anlagen... "  $\rightarrow$ " AmigaMoney intern - Anlagen "

#### <span id="page-49-1"></span>**1.67 Z-R-Buchungen**

Abkürzung für "Zukünftige und regelmäßige Buchungen ". Sie werden zu einem festgelegten Zeitpunkt nach einer Rückfrage in den Buchungsbestand aufgenommen und können eine beliebige Anzahl Tage vorher angekündigt werden, damit Sie dann z.B. eine Überweisung erstellen können.

Dieses Instrument dient der einfachen Verwaltung z.B. von Mietzahlungen, Kreditraten und Lastschriften, die Sie nicht bei jeder Fälligkeit neu eingeben möchten, kann aber auch für die automatische Erstellung älterer Buchungen verwendet werden.

 $->$ "

Listen-Zukünftiges...

#### <span id="page-49-2"></span>**1.68 Bestandskonten**

"

Eine Standard-Kontengruppe, die nicht gelöscht werden kann. Eine Auswertung über den "Vermögensbericht" liefert jederzeit Aufschluß über die

aktuellen Vermögensverhältnisse (Reinvermögen).

Über die Menüpunkte " Bearbeiten-Konto einrichten... ", " Bearbeiten-Kredit einrichten... " und " Bearbeiten-Anlage einrichten... " erstellte Konten werden automatisch in diese Gruppe aufgenommen.

 $->$ "

Kontengruppen

# <span id="page-50-0"></span>**1.69 SteuerFuchsPro**

Abkürzung für "SteuerFuchs professional", noch kürzer auch "SFpro  $\leftrightarrow$ ", das wie AmigaMoney von AristoSoft stammende, führende Einkommensteuerprogramm für den Amiga.

Hier ein kurzes Leistungsprofil:

"

\* Alle Steuerformulare werden originalgetreu auf dem Bildschirm angezeigt und können dort direkt bearbeitet werden

\* Die Bögen können nach getaner Arbeit bedruckt werden, das Drucklayout für Feinabstimmungen ist frei editierbar

\* Eine Kontextsensitive Hilfe-Funktion liefert jederzeit zu dem gerade aktiven Eingabefeld Informationen und Tips.

\* Die Berechnung der Einkommensteuerschuld ist jederzeit möglich, Was-Wäre-Wenn Funktion, eingebauter Taschenrechner

\* Jährlicher Updateservice

Mit AmigaMoney ist es möglich, auf fast jedes Wertefeld der Steuerformulare direkt zuzugreifen, und somit die Erstellung der Einkommensteuererklärung weitgehend zu automatisieren.

 $\rightarrow$ "

SteuerFuchsPro-Projekt erstellen

# <span id="page-50-1"></span>**1.70 Microsoft Money (TM)**

"

Das beliebteste deutschsprachige Programm mit derselben ← Zielsetzung wie AmigaMoney für den PC unter MS-Windows (TM).

Microsoft Money (TM) ist, was Berichte und Kontobücher anbelangt, nicht so flexibel wie AmigaMoney, aber dafür aufwendiger gestaltet, was sich natürlich in einen wohl für den PC, nicht aber für den Amiga vertretbaren Mindest-Systemausbau niederschlägt.

```
->"
                    Quicken (TM)
                   "
->"
                    Projekt-Importieren...
                   "
\rightarrow"
                    Projekt-Exportieren...
```
"

"

# <span id="page-51-0"></span>**1.71 Quicken (TM)**

Ein Programm von Intuit Inc. mit derselben Zielsetzung wie ← AmigaMoney für den PC unter MS-DOS (TM) und MS-Windows (TM), das bisher nur in englischer Sprache verfügbar ist.

Quicken (TM) ist noch aufwendiger gestaltet als Microsoft Money (TM) und könnte bei einer Lokalisierung zu einem ernsthaften Konkurenten für dieses Produkt werden.

 $\rightarrow$ "

 $\rightarrow$ "

Projekt-Importieren... " Projekt-Exportieren...

## <span id="page-51-1"></span>**1.72 Berichte**

Die Berichterstellung gehört zu den mächtigsten Funktionen von ← AmigaMoney, weil neben der Erfassung die Auswertung von Buchungen zu den wichtigsten Elementen effektiven Finanzmanagements gehört.

Bei AmigaMoney ist ein Bericht nicht wie im herkömmlichen Sinne ein Text

oder eine Grafik, sondern eine Sammlung von Festlegungen bezüglich

- Bezugsgruppe (die Konten- oder Kategoriengruppe, über die berichtet wird)
- Bezugszeitraum (nur Buchungen, die in diesen fallen werden beachtet)
- Schrittweite (nur Endsalden oder soll eine Entwicklung gezeigt werden?)

Dadurch bleibt ein Bericht auch dann unverändert, wenn die Daten, die in ihn einfließen verändert werden. Das heißt für Sie, daß AmigaMoney, wenn es einen Bericht in Grafik oder Text umsetzt, auch wirklich die aktuellen Daten zugrunde legt.

Berichte werden grundsätzlich in zwei Gruppen unterteilt: Solche, die eine Entwicklung von Verhältnissen über einen bestimmten Zeitraum darstellen (z.B. die Entwicklung eines oder mehrerer Kontosalden über die Monate) und solche, die über aktuelle Verhältnisse informieren (z.B. der Vergleich bisher gezahlter Versicherungsbeiträge).

Textberichte können vier Grundformen haben: Für Kontengruppen , für

Kategoriengruppen

, für budgetierte Konten- oder Kategoriengruppen und für Kategoriengruppen mit Umsatzsteueranteil.

Grafikberichte haben drei Grundformen (X-Y-, Torten- und 3D-Diagramm), die durch Attribute (wie z.B. 3d-Look, Legendenposition, Werteanzeige) viele Variationen zulassen.

 $\rightarrow$ "

 $\rightarrow$ "

Listen-Berichte... "

Berichtdarstellung

#### <span id="page-52-0"></span>**1.73 Sortieren**

Im

"

Kontobuch

sortiert AmigaMoney die Buchungsliste nach den Spalten, d.h. zunächst wird nach der ersten Spalte sortiert (i.d.R. "Datum"), sind zwei Felder der ersten Spalte gleichwertig, nach der zweiten usw.

Dabei wird bei einem Textfeld wie z.B. "Klient" oder "Kategorie" nicht die alphabetische Wertigkeit zugrunde gelegt (also kommt "Peter" nicht unbedint nach "Bodo", weil es so alphabetisch richtig wäre), sondern die Position in der Liste des entsprechenden Verwaltungsfensters. Um also z.B. Einfluß auf die Sortierreihenfolge der Konten zu nehmen, müssen Sie die Position der Einträge in der Liste des Fensters " Listen-Konten...

" verändern. In dem Fenster " Listen-Kontobücher... " können Sie die Sortierreihenfolge umdrehen und durch Umpositionierung der Spalten die Reihenfolge der Buchungen im Kontobuch beeinflussen.

## <span id="page-53-0"></span>**1.74 AmigaMoney intern - Kredite**

An dem Kreditzahlungs- und rückzahlungsprozeß sind bei AmigaMoney eigentlich drei Konten beteiligt: Kreditgeber- und Kreditnehmerkonto sowie das speziell für den Kredit eingerichtete Konto. Konkret passiert hierbei folgendes: Bei der Kreditzahlung wird vom Kreditkonto der Betrag "Ratenhöhe x Ratenanzahl + Restschuld" zum Kreditgeberkonto gebucht, von dem dann der Kreditbetrag zum Kreditnehmer gelangt - eigentlich werden also zwei Buchungen erstellt. Bei der Rückzahlung passiert dann fast dasselbe, nur umgekehrt: Rückzahlung von Kreditnehmer an Kreditgeber, von da an das Kreditkonto. Auf diese Art und Weise spiegelt das Kreditkonto immer die tatsächliche verbleibende Schuld (Kreditbetrag + Zinsen) wieder und als Empfänger der Rückzahlungen tritt der tatsächliche Kreditgeber auf.

Dies sollten Sie beachten, wenn Sie einen Kredit in dem Fenster "

Listen-Kredite...

" löschen: Werden die zwischen Kreditkonto und Kreditgeberkonto passierten Buchungen gelöscht, bleiben die Buchungen zwischen Kreditnehmer und Kreditgeber bestehen.

#### <span id="page-53-1"></span>**1.75 AmigaMoney intern - Anlagen**

Anlagen sind für AmigaMoney zunächst nicht anderes als Konten , deren Saldo regelmäßigen Änderungen durch Buchungen unterliegt.

Diese Buchungen werden ähnlich wie bei dem

Z-R-Buchungen -Mechanismus automatisch erstellt und nach einer Rückfrage in den Datenbestand übernommen. AmigaMoney checkt bei jedem Programmstart und jeder Einrichtung einer neuen Anlage, ob Wertänderungen fällig sind. Wenn es sich bei der Anlage um einen Sparplan handelt, bei dem regelmäßig Sparraten verbucht werden müssen, richtet AmigaMoney zusätzlich Z-R-Buchungen für die Ratenzahlungen ein, so daß Sie diese ganz regulär verwalten können. Hierbei wird, ähnlich wie bei Krediten  $($   $\rightarrow$   $"$ AmigaMoney intern - Kredite ") das Klientkonto  $(-)$ " Bearbeiten-Anlage einrichten... ") als Zwischenstation für die Ratenzahlungen verwendet: Die Sparraten gehen zunächst an das Klientkonto (Zinsgeber) und von da aus geht dieser Betrag plus Zinsen an das Anlagenkonto.

Auf diese Art und Weise spiegelt das Anlagenkonto immer den tatsächlichen Anlagenwert (Summe der Ratenzahlungen + Zinsen) wieder und als Empfänger der Sparraten tritt der tatsächliche Zinsgeber (Klientkonto) auf.

```
Dies sollten Sie beachten, wenn Sie eine Anlage in dem Fenster
"
```
Listen-Anlagen... " löschen: Werden die zwischen Anlagenkonto und Klientkonto stattgefundenen Buchungen gelöscht, bleiben die Buchungen zwischen Ratenzahler und Klientkonto bestehen.

# <span id="page-54-0"></span>**1.76 AmigaMoney intern - SFpro**

Mit AmigaMoney haben Sie Zugriff auf fast jedes Wertefeld der

SteuerFuchsPro - Steuerformulare, so daß das Ausfüllen derselben drastisch vereinfacht wird.

Hierzu wurden bedeutsame Felder der Steuerbögen mit Nummern gekennzeichnet. In dem Fenster "

Listen-Kategorien...

" weisen Sie beliebigen Kategorien

die Nummer des Formularfeldes zu, dessen Wert durch eine Buchung, für die diese Kategorie vergeben wurde, um den Buchungsbetrag erhöht werden soll.

Wenn Sie vor die Feldnummer ein Minuszeichen setzen, wird der Feldwert um den Buchungsbetrag vermindert.

Hier ein Beipiel:

Wenn Sie neben Ihrem Beruf eine freiberufliche Tätigkeit z.B. als Schriftsteller auf Provisionsbasis ausüben, haben Sie Einkünfte aus selbständiger Arbeit, deren Gewinn versteuert und in dem Formular GSE, Seite 2 in der Zeile 32 angegeben werden muß.

Richten Sie zunächst eine Kategorie namens "Provisionen" ein und tragen Sie in das Feld "#SteuerFuchsPro" die aus der SFpro-Tabelle zu entnehmende Feldnummer 1401 ein.

Allerdings gibt es sicherlich auch Aufwendungen, die Sie ohne diesen Nebenjob nicht hätten, wie z.B. für Büromaterial, Fachliteratur, etc., also sog. Betriebsausgaben. Diese werden zur Ermittlung des Gewinns von den Einkünften abgezogen.

Richten Sie also entsprechende Kategorien (wie z.B. "Fachliteratur") ein und vergeben Sie für diese die Feldnummer -1401. Ein Minuszeichen deshalb, weil die verbuchten Beträge von dem Feldwert abgezogen werden müssen.

Für alle Ihren Nebenjob betreffenden Buchungen sollten Sie von nun an die neuen Kategorien vergeben. Wenn Sie dann am Ende des Veranlagungsjahres Ihre Steuererklärung ausfüllen, verwenden Sie einfach den Menüpunkt "

Projekt-Exportieren... " um die entsprechenden Daten an den SFpro zu übertragen.  $->$ " SteuerFuchsPro-Projekt erstellen "  $\rightarrow$ " SFpro-Tabelle

## <span id="page-55-0"></span>**1.77 Anhang**

Bedienung des Kontobuchs

SFpro-Tabelle

#### <span id="page-55-1"></span>**1.78 Bedienung des Kontobuchs**

"

\* "TAB" bewegt den Cursor (Schreibmarke) ein Feld weiter nach ← rechts, in Verbindung mit der "Shift"- (Umschalt-) Taste ein Feld nach links.

\* "Shift" und "DEL"/"Backspace" (gleichzeitig) löscht das aktuelle Feld.

- 
- \* "+" und "-" erhöht bzw. vermindert in einem Datumsfeld selbiges um einen

Tag.

\* In Feldern, die den Namen eines Kontos oder eine Kategorie benötigen, erscheint auf Drücken der "Help"-Taste eine Liste mit möglichen Einträgen.

Drücken Sie die "RETURN"- (Eingabe-) Taste erst, nachdem Sie die Buchung komplett eingegeben haben.

 $->$ "

Kontobuch

"

# <span id="page-56-0"></span>**1.79 SFpro-Tabelle**

Diese Tabelle wird ggf. für den Datenexport zum SteuerFuchsPro benötigt.

Sie orientiert sich an den Steuerformularen des Veranlagungsjahres 1993.

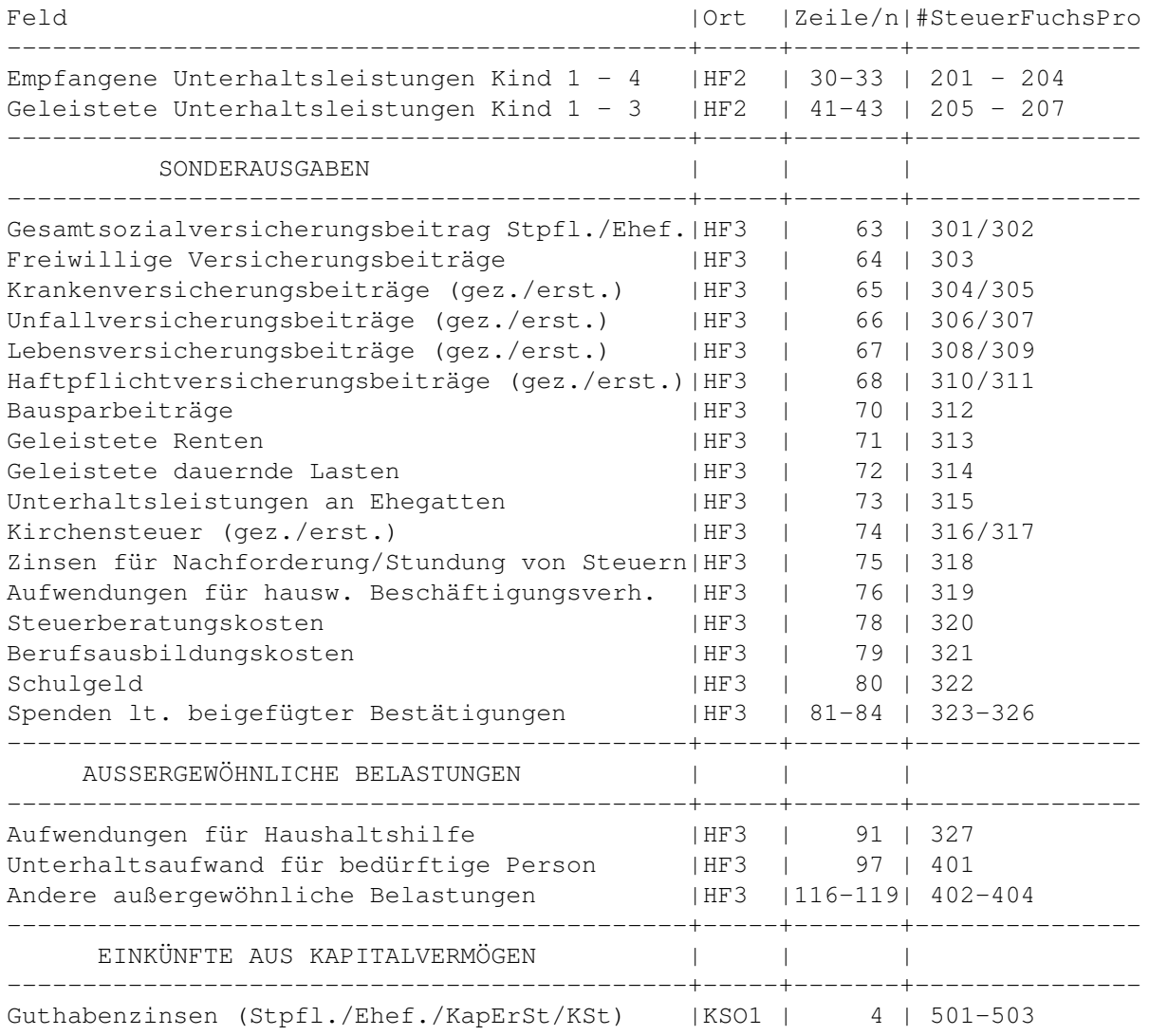

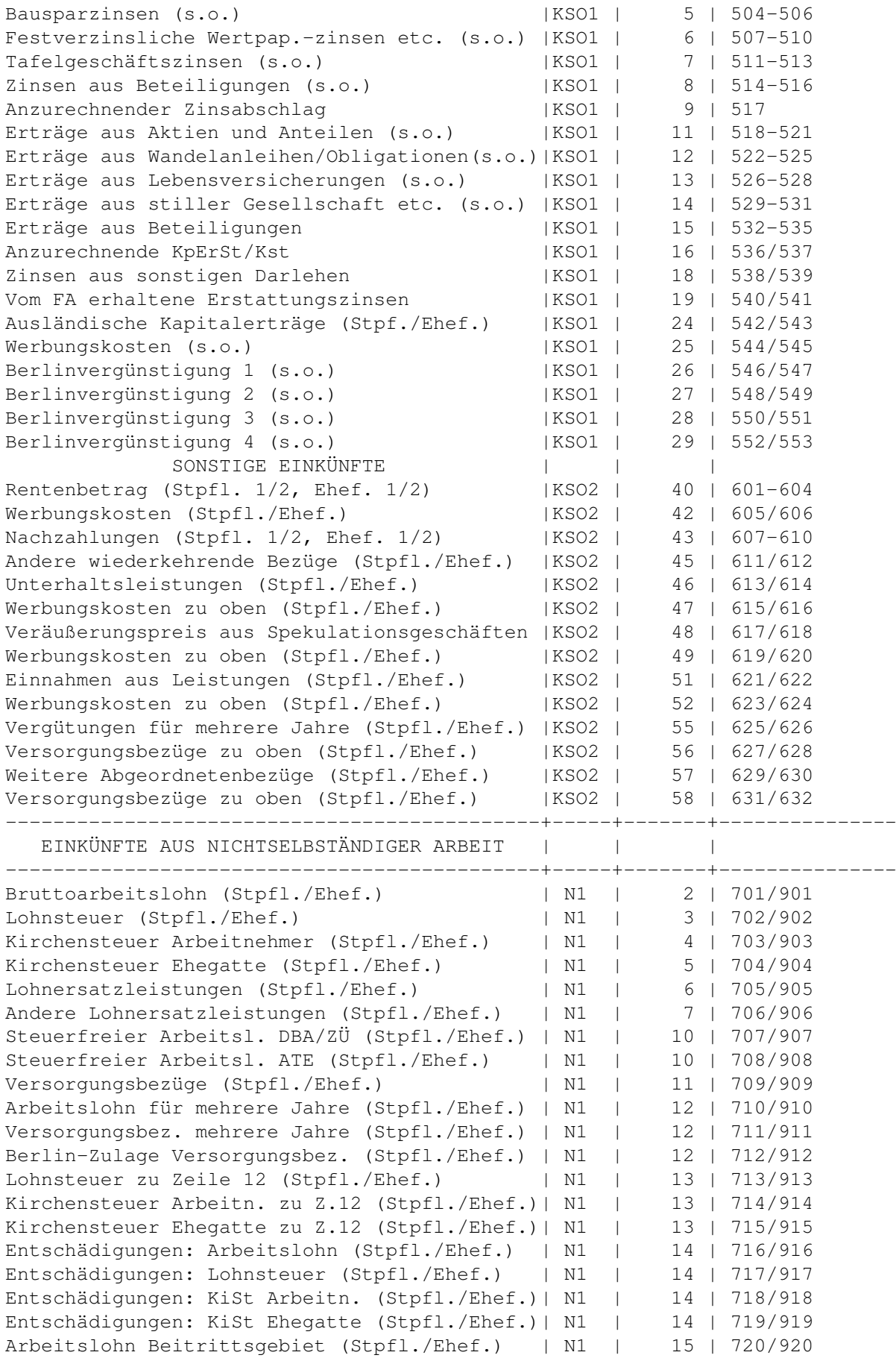

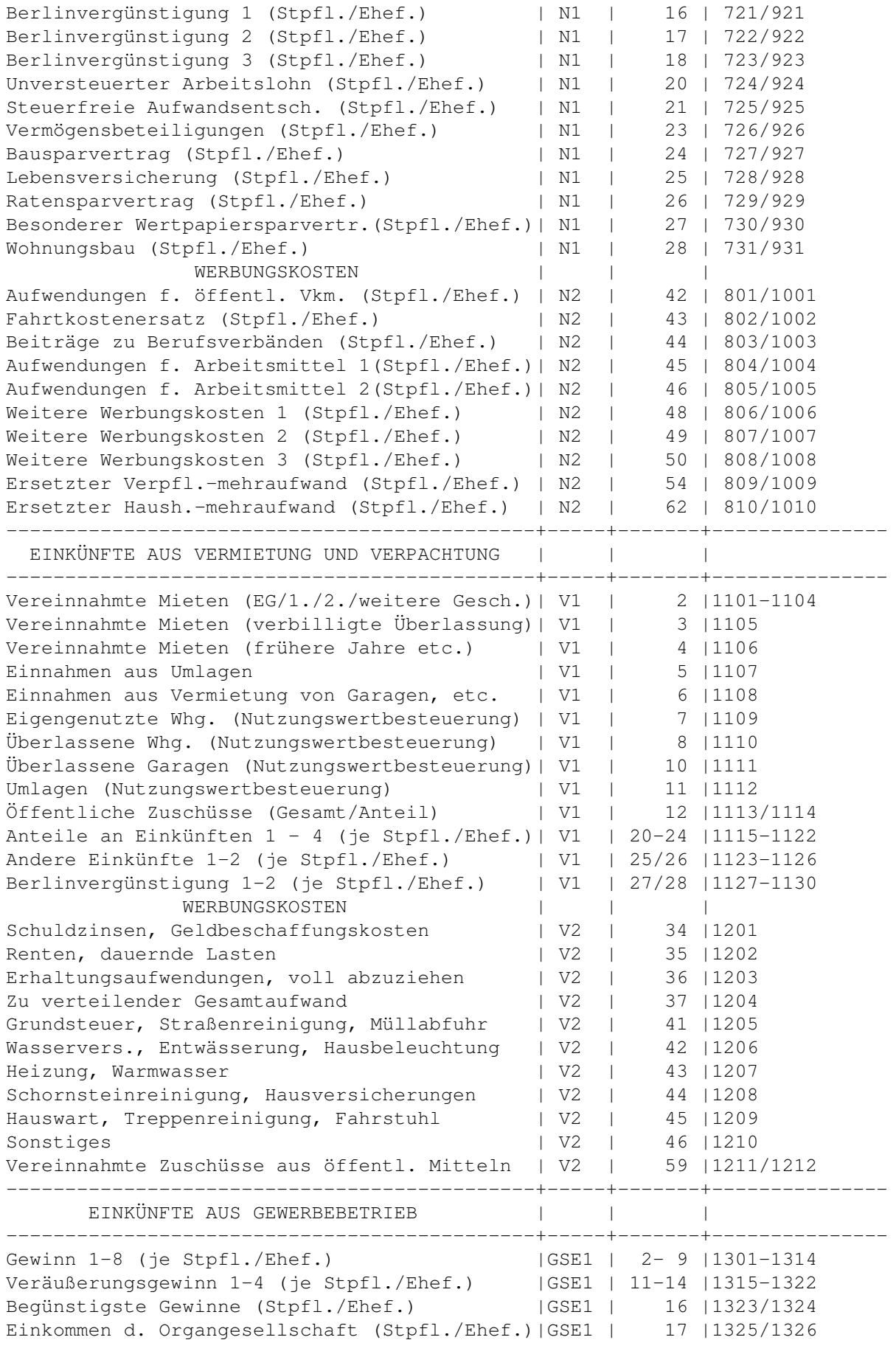

![](_page_59_Picture_299.jpeg)